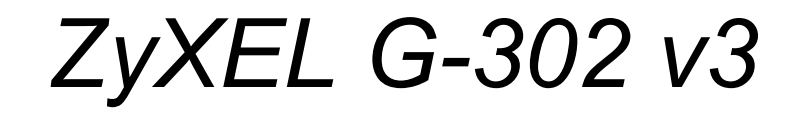

*802.11g Wireless PCI Adapter*

# *User's Guide*

Version 4.00 Edition 1 10/2008

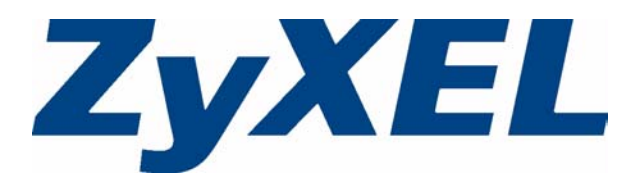

# **Preface**

<span id="page-2-0"></span>Congratulations on your purchase of the ZyXEL G-302 v3 802.11g Wireless PCI Adapter.

Your G-302 v3 is easy to install and configure.

#### **About This User's Guide**

This manual is designed to guide you through the configuration of your G-302 v3 for its various applications.

#### **Related Documentation**

• Supporting Disk

Refer to the included CD for support documents.

• Quick Start Guide

The Quick Start Guide is designed to help you get up and running right away. They contain hardware installation/connection information.

• ZyXEL Glossary and Web Site

[Please refer to www.zyxel.com for an online glossary of networking terms and additional](http://www.zyxel.com)  support documentation.

#### **User Guide Feedback**

Help us help you. E-mail all User Guide-related comments, questions or suggestions for improvement to techwriters@zyxel.com.tw or send regular mail to The Technical Writing Team, ZyXEL Communications Corp., 6 Innovation Road II, Science-Based Industrial Park, Hsinchu, 300, Taiwan. Thank you.

#### **Syntax Conventions**

- "Enter" means for you to type one or more characters. "Select" or "Choose" means for you to use one predefined choice.
- Mouse action sequences are denoted using a comma. For example, "In Windows, click **Start**, **Settings** and then **Control Panel**" means first click the **Start** button, then point your mouse pointer to **Settings** and then click **Control Panel**.
- "e.g.," is a shorthand for "for instance", and "i.e.," means "that is" or "in other words".
- The ZyXEL G-302 v3 802.11g Wireless PCI Adapter may be referred to as the G-302 v3 in this user's guide.

## **Graphics Icons Key**

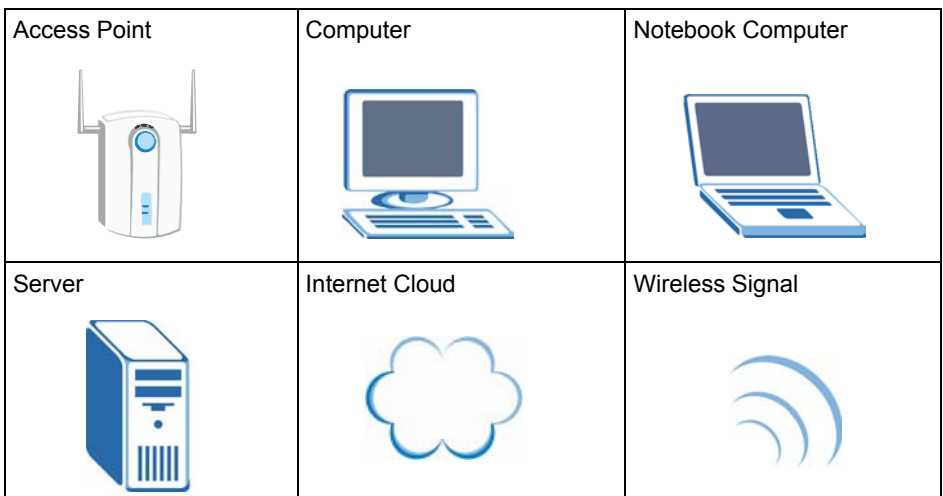

# **Safety Warnings**

### **WARNING: For your safety, be sure to read and follow all warning notices and instructions.**

- Do NOT use this product near water, for example, in a wet basement or near a swimming pool.
- Do NOT expose your device to dampness, dust or corrosive liquids.
- Do NOT store things on the device.
- Do NOT install, use, or service this device during a thunderstorm. There is a remote risk of electric shock from lightning.
- Connect ONLY suitable accessories to the device.
- Do NOT open the device or unit. Opening or removing covers can expose you to dangerous high voltage points or other risks. ONLY qualified service personnel should service or disassemble this device. Please contact your vendor for further information.
- Do not use the device outside, and make sure all the connections are indoors. There is a remote risk of electric shock from lightning.
- Antenna Warning! This device meets ETSI and FCC certification requirements when using the included antenna(s). Only use the included antenna(s).

This product is recyclable. Dispose of it properly.

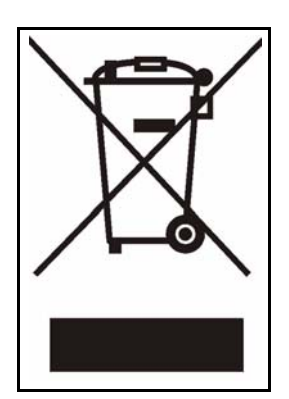

# **Copyright**

<span id="page-6-0"></span>Copyright © 2008 by ZyXEL Communications Corporation.

The contents of this publication may not be reproduced in any part or as a whole, transcribed, stored in a retrieval system, translated into any language, or transmitted in any form or by any means, electronic, mechanical, magnetic, optical, chemical, photocopying, manual, or otherwise, without the prior written permission of ZyXEL Communications Corporation.

Published by ZyXEL Communications Corporation. All rights reserved.

#### **Disclaimer**

ZyXEL does not assume any liability arising out of the application or use of any products, or software described herein. Neither does it convey any license under its patent rights nor the patent rights of others. ZyXEL further reserves the right to make changes in any products described herein without notice. This publication is subject to change without notice.

#### **Trademarks**

ZyNOS (ZyXEL Network Operating System) is a registered trademark of ZyXEL Communications, Inc. Other trademarks mentioned in this publication are used for identification purposes only and may be properties of their respective owners.

# **Certifications**

### <span id="page-7-0"></span>**Federal Communications Commission (FCC) Interference Statement**

The device complies with Part 15 of FCC rules. Operation is subject to the following two conditions:

- This device may not cause harmful interference.
- This device must accept any interference received, including interference that may cause undesired operations.

This equipment has been tested and found to comply with the limits for a Class B digital device pursuant to Part 15 of the FCC Rules. These limits are designed to provide reasonable protection against harmful interference in a commercial environment. This equipment generates, uses, and can radiate radio frequency energy, and if not installed and used in accordance with the instructions, may cause harmful interference to radio communications.

If this equipment does cause harmful interference to radio/television reception, which can be determined by turning the equipment off and on, the user is encouraged to try to correct the interference by one or more of the following measures:

- **1** Reorient or relocate the receiving antenna.
- **2** Increase the separation between the equipment and the receiver.
- **3** Connect the equipment into an outlet on a circuit different from that to which the receiver is connected.
- **4** Consult the dealer or an experienced radio/TV technician for help.

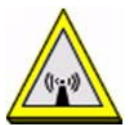

#### **FCC Radiation Exposure Statement**

- The device complies with FCC RF radiation exposure limits set forth for an uncontrolled environment, under 47 CFR 2.1093 paragraph (d)(2). End users must follow the specific operating instructions for satisfying RF exposure compliance. To maintain compliance with FCC RF exposure compliance requirements, please follow operation instruction as documented in this manual.
- This transmitter must not be co-located or operating in conjunction with any other antenna or transmitter.
- IEEE 802.11b or 802.11g operation of this product in the U.S.A. is firmware-limited to channels 1 through 11.
- To comply with FCC RF exposure compliance requirements, a separation distance of at least 20 cm must be maintained between the antenna of this device and all persons.

注意 !

依據 低功率電波輻射性電機管理辦法

第十二條 經型式認證合格之低功率射頻電機,非經許可,公司、商號或使用 者均不得擅自變更頻率、加大功率或變更原設計之特性及功能。

第十四條 低功率射頻雷機之使用不得影響飛航安全及干擾合法通信;經發現 有干擾現象時,應立即停用,並改善至無干擾時方得繼續使用。 前項合法通信,指依電信規定作業之無線電信。低功率射頻電機須忍 受合法通信或工業、科學及醫療用電波輻射性電機設備之干擾。

#### **Notices**

Changes or modifications not expressly approved by the party responsible for compliance could void the user's authority to operate the equipment.

This device has been designed for the WLAN 2.4 GHz network throughout the EC region and Switzerland, with restrictions in France.

This Class B digital apparatus complies with Canadian ICES-003.

Cet appareil numérique de la classe B est conforme à la norme NMB-003 du Canada.

This device has been designed to operate with the antennas for a maximum gain of 2 dB, antenna type: dipole. Antennas not described as above are strictly prohibited for use with this device.

#### **Certifications**

- **1** Go to [www.zyxel.com](http://www.zyxel.com).
- **2** Select your product from the drop-down list box on the ZyXEL home page to go to that product's page.
- **3** Select the certification you wish to view from this page.

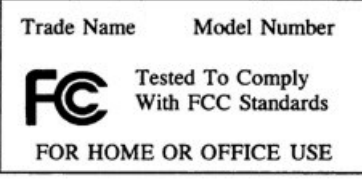

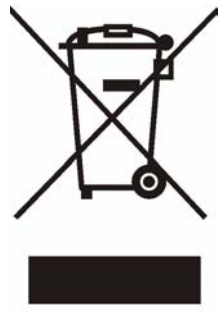

# **ZyXEL Limited Warranty**

ZyXEL warrants to the original end user (purchaser) that this product is free from any defects in materials or workmanship for a period of up to five years from the date of purchase. During the warranty period, and upon proof of purchase, should the product have indications of failure due to faulty workmanship and/or materials, ZyXEL will, at its discretion, repair or replace the defective products or components without charge for either parts or labor, and to whatever extent it shall deem necessary to restore the product or components to proper operating condition. Any replacement will consist of a new or re-manufactured functionally equivalent product of equal or higher value, and will be solely at the discretion of ZyXEL. This warranty shall not apply if the product has been modified, misused, tampered with, damaged by an act of God, or subjected to abnormal working conditions.

#### **Note**

Repair or replacement, as provided under this warranty, is the exclusive remedy of the purchaser. This warranty is in lieu of all other warranties, express or implied, including any implied warranty of merchantability or fitness for a particular use or purpose. ZyXEL shall in no event be held liable for indirect or consequential damages of any kind to the purchaser.

To obtain the services of this warranty, contact your vendor. You may also refer to the warranty policy for the region in which you bought the device at http://www.zyxel.com/web/ support\_warranty\_info.php.

#### **Registration**

Register your product online to receive e-mail notices of firmware upgrades and information at www.zyxel.com.

# **Customer Support**

In the event of problems that cannot be solved by using this manual, you should contact your vendor. If you cannot contact your vendor, then contact a ZyXEL office for the region in which you bought the device. Regional offices are listed below (see also http:// www.zyxel.com/web/contact\_us.php). Please have the following information ready when you contact an office.

#### **Required Information**

- Product model and serial number.
- Warranty Information.
- Date that you received your device.
- Brief description of the problem and the steps you took to solve it.

"+" is the (prefix) number you dial to make an international telephone call.

#### **Corporate Headquarters (Worldwide)**

- Support E-mail: support@zyxel.com.tw
- Sales E-mail: sales@zyxel.com.tw
- Telephone: +886-3-578-3942
- Fax:  $+886-3-578-2439$
- Web: www.zyxel.com
- Regular Mail: ZyXEL Communications Corp., 6 Innovation Road II, Science Park, Hsinchu 300, Taiwan

#### **China - ZyXEL Communications (Beijing) Corp.**

- Support E-mail: cso.zycn@zyxel.cn
- Sales E-mail: sales@zyxel.cn
- Telephone: +86-010-82800646
- Fax:  $+86-010-82800587$
- Address: 902, Unit B, Horizon Building, No.6, Zhichun Str, Haidian District, Beijing
- Web: http://www.zyxel.cn

#### **China - ZyXEL Communications (Shanghai) Corp.**

- Support E-mail: cso.zycn@zyxel.cn
- Sales Mail: sales@zyxel.cn
- Telephone: +86-021-61199055
- Fax:  $+86-021-52069033$
- Address: 1005F, ShengGao International Tower, No.137 XianXia Rd., Shanghai
- Web: http://www.zyxel.cn

#### **Costa Rica**

- Support E-mail: soporte@zyxel.co.cr
- Sales E-mail: sales@zyxel.co.cr
- Telephone: +506-2017878
- Fax:  $+506-2015098$
- Web: www.zyxel.co.cr
- Regular Mail: ZyXEL Costa Rica, Plaza Roble Escazú, Etapa El Patio, Tercer Piso, San José, Costa Rica

#### **Czech Republic**

- E-mail: info@cz.zyxel.com
- Telephone: +420-241-091-350
- Fax: +420-241-091-359
- Web: www.zyxel.cz
- Regular Mail: ZyXEL Communications, Czech s.r.o., Modranská 621, 143 01 Praha 4 Modrany, Ceská Republika

#### **Denmark**

- Support E-mail: support@zyxel.dk
- Sales E-mail: sales@zyxel.dk
- Telephone: +45-39-55-07-00
- Fax: +45-39-55-07-07
- Web: www.zyxel.dk
- Regular Mail: ZyXEL Communications A/S, Columbusvej, 2860 Soeborg, Denmark

#### **Finland**

- Support E-mail: support $(a)$ zyxel.fi
- Sales E-mail: sales@zyxel.fi
- Telephone: +358-9-4780-8411
- Fax:  $+358-9-4780-8448$
- Web: www.zyxel.fi
- Regular Mail: ZyXEL Communications Oy, Malminkaari 10, 00700 Helsinki, Finland

#### **France**

- E-mail: info@zyxel.fr
- Telephone: +33-4-72-52-97-97
- Fax:  $+33-4-72-52-19-20$
- Web: www.zyxel.fr
- Regular Mail: ZyXEL France, 1 rue des Vergers, Bat. 1 / C, 69760 Limonest, France

#### **Germany**

- Support E-mail: support@zyxel.de
- Sales E-mail: sales@zyxel.de
- Telephone: +49-2405-6909-69
- Fax: +49-2405-6909-99
- Web: www.zyxel.de

• Regular Mail: ZyXEL Deutschland GmbH., Adenauerstr. 20/A2 D-52146, Wuerselen, Germany

#### **Hungary**

- Support E-mail: support $(a)$ zyxel.hu
- Sales E-mail: info@zyxel.hu
- Telephone: +36-1-3361649
- Fax:  $+36-1-3259100$
- Web: www.zyxel.hu
- Regular Mail: ZyXEL Hungary, 48, Zoldlomb Str., H-1025, Budapest, Hungary

#### **India**

- Support E-mail: support $(a)$ zyxel.in
- Sales E-mail: sales@zyxel.in
- Telephone:  $+91-11-30888144$  to  $+91-11-30888153$
- Fax: +91-11-30888149, +91-11-26810715
- Web: http://www.zyxel.in
- Regular Mail: India ZyXEL Technology India Pvt Ltd., II-Floor, F2/9 Okhla Phase -1, New Delhi 110020, India

#### **Japan**

- Support E-mail:  $support@zyxel.co.jp$
- Sales E-mail:  $zyp@zyxel.co.jp$
- Telephone: +81-3-6847-3700
- Fax:  $+81-3-6847-3705$
- Web: www.zyxel.co.jp
- Regular Mail: ZyXEL Japan, 3F, Office T&U, 1-10-10 Higashi-Gotanda, Shinagawa-ku, Tokyo 141-0022, Japan

#### **Kazakhstan**

- Support: http://zyxel.kz/support
- Sales E-mail: sales@zyxel.kz
- Telephone: +7-3272-590-698
- Fax:  $+7-3272-590-689$
- Web: www.zyxel.kz
- Regular Mail: ZyXEL Kazakhstan, 43 Dostyk Ave., Office 414, Dostyk Business Centre, 050010 Almaty, Republic of Kazakhstan

#### **Malaysia**

- Support E-mail: support@zyxel.com.my
- Sales E-mail: sales@zyxel.com.my
- Telephone: +603-8076-9933
- Fax:  $+603-8076-9833$
- Web: http://www.zyxel.com.my

• Regular Mail: ZyXEL Malaysia Sdn Bhd., 1-02 & 1-03, Jalan Kenari 17F, Bandar Puchong Jaya, 47100 Puchong, Selangor Darul Ehsan, Malaysia

#### **North America**

- Support E-mail: support@zyxel.com
- Support Telephone: +1-800-978-7222
- Sales E-mail: sales@zyxel.com
- Sales Telephone: +1-714-632-0882
- Fax:  $+1-714-632-0858$
- Web: www.zyxel.com
- Regular Mail: ZyXEL Communications Inc., 1130 N. Miller St., Anaheim, CA 92806- 2001, U.S.A.

#### **Norway**

- Support E-mail: support@zyxel.no
- Sales E-mail: sales@zyxel.no
- Telephone: +47-22-80-61-80
- Fax: +47-22-80-61-81
- Web: www.zyxel.no
- Regular Mail: ZyXEL Communications A/S, Nils Hansens vei 13, 0667 Oslo, Norway

#### **Poland**

- E-mail: info@pl.zyxel.com
- Telephone: +48-22-333 8250
- Fax:  $+48-22-33388251$
- Web: www.pl.zyxel.com
- Regular Mail: ZyXEL Communications, ul. Okrzei 1A, 03-715 Warszawa, Poland

#### **Russia**

- Support: http://zyxel.ru/support
- Sales E-mail: sales@zyxel.ru
- Telephone: +7-095-542-89-29
- Fax:  $+7-095-542-89-25$
- Web: www.zyxel.ru
- Regular Mail: ZyXEL Russia, Ostrovityanova 37a Str., Moscow 117279, Russia

#### **Singapore**

- Support E-mail: support@zyxel.com.sg
- Sales E-mail: sales@zyxel.com.sg
- Telephone: +65-6899-6678
- Fax: +65-6899-8887
- Web: http://www.zyxel.com.sg
- Regular Mail: ZyXEL Singapore Pte Ltd., No. 2 International Business Park, The Strategy #03-28, Singapore 609930

#### **Spain**

- Support E-mail: support@zyxel.es
- Sales E-mail: sales@zyxel.es
- Telephone: +34-902-195-420
- Fax:  $+34-913-005-345$
- Web: www.zyxel.es
- Regular Mail: ZyXEL Communications, Arte, 21 5<sup>ª</sup> planta, 28033 Madrid, Spain

#### **Sweden**

- Support E-mail: support $(a)$ zyxel.se
- Sales E-mail: sales@zyxel.se
- Telephone: +46-31-744-7700
- Fax:  $+46-31-744-7701$
- Web: www.zyxel.se
- Regular Mail: ZyXEL Communications A/S, Sjöporten 4, 41764 Göteborg, Sweden

#### **Taiwan**

- Support E-mail: support@zyxel.com.tw
- Sales E-mail: sales@zyxel.com.tw
- Telephone: +886-2-27399889
- Fax: +886-2-27353220
- Web: http://www.zyxel.com.tw
- Address: Room B, 21F., No.333, Sec. 2, Dunhua S. Rd., Da-an District, Taipei

#### **Thailand**

- Support E-mail: support@zyxel.co.th
- Sales E-mail: sales@zyxel.co.th
- Telephone: +662-831-5315
- Fax:  $+662-831-5395$
- Web: http://www.zyxel.co.th
- Regular Mail: ZyXEL Thailand Co., Ltd., 1/1 Moo 2, Ratchaphruk Road, Bangrak-Noi, Muang, Nonthaburi 11000, Thailand.

#### **Turkey**

- Support E-mail: cso@zyxel.com.tr
- Telephone: +90 212 222 55 22
- Fax:  $+90-212-220-2526$
- Web: http:www.zyxel.com.tr
- Address: Kaptanpasa Mahallesi Piyalepasa Bulvari Ortadogu Plaza N:14/13 K:6 Okmeydani/Sisli Istanbul/Turkey

#### **Ukraine**

• Support E-mail: support@ua.zyxel.com

- Sales E-mail: sales@ua.zyxel.com
- Telephone: +380-44-247-69-78
- Fax: +380-44-494-49-32
- Web: www.ua.zyxel.com
- Regular Mail: ZyXEL Ukraine, 13, Pimonenko Str., Kiev 04050, Ukraine

#### **United Kingdom**

- Support E-mail: support@zyxel.co.uk
- Sales E-mail: sales@zyxel.co.uk
- Telephone: +44-1344-303044, 0845 122 0301 (UK only)
- Fax: +44-1344-303034
- Web: www.zyxel.co.uk
- Regular Mail: ZyXEL Communications UK Ltd., 11 The Courtyard, Eastern Road, Bracknell, Berkshire RG12 2XB, United Kingdom (UK)

# **Table of Contents**

<span id="page-16-0"></span>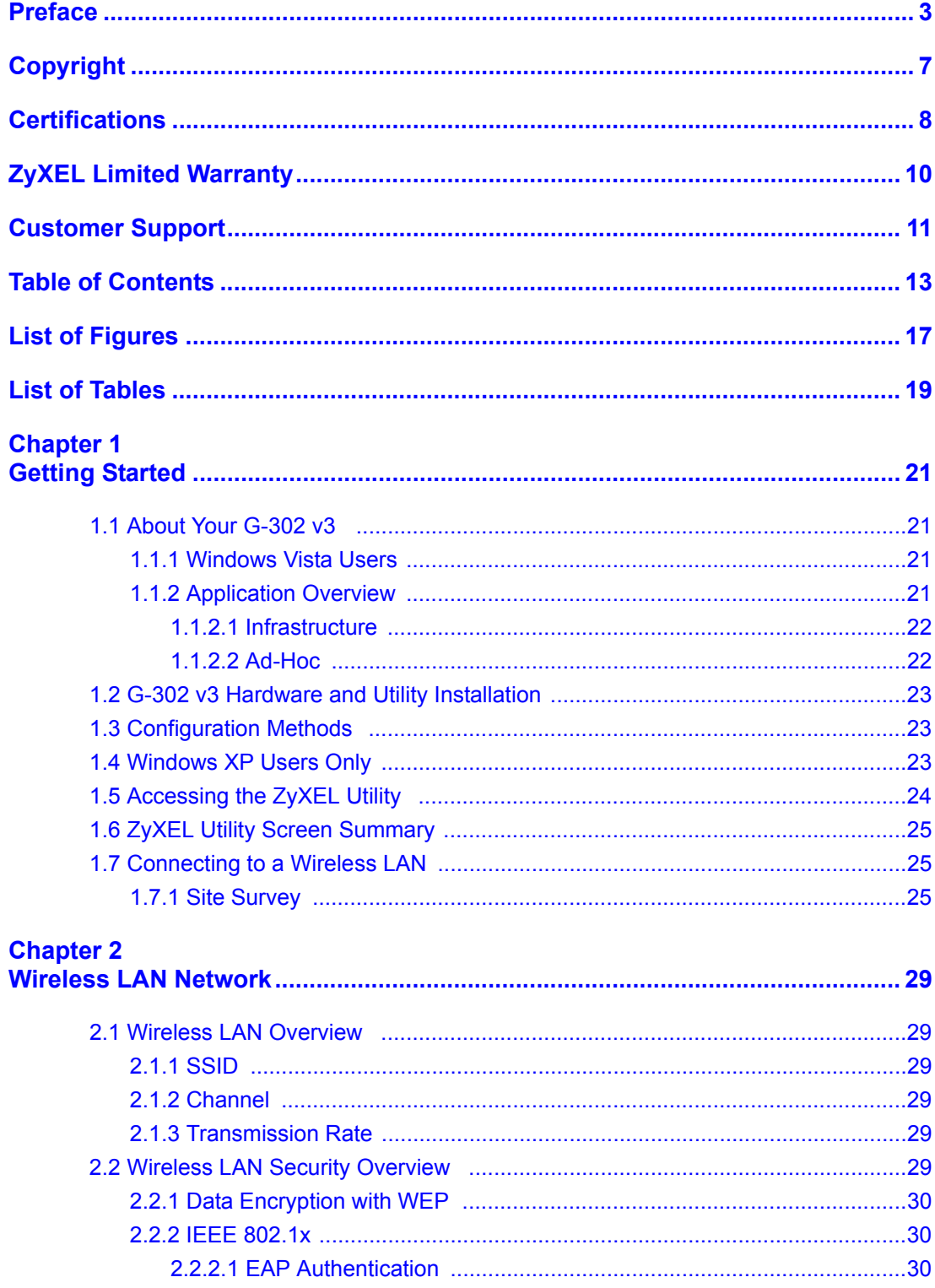

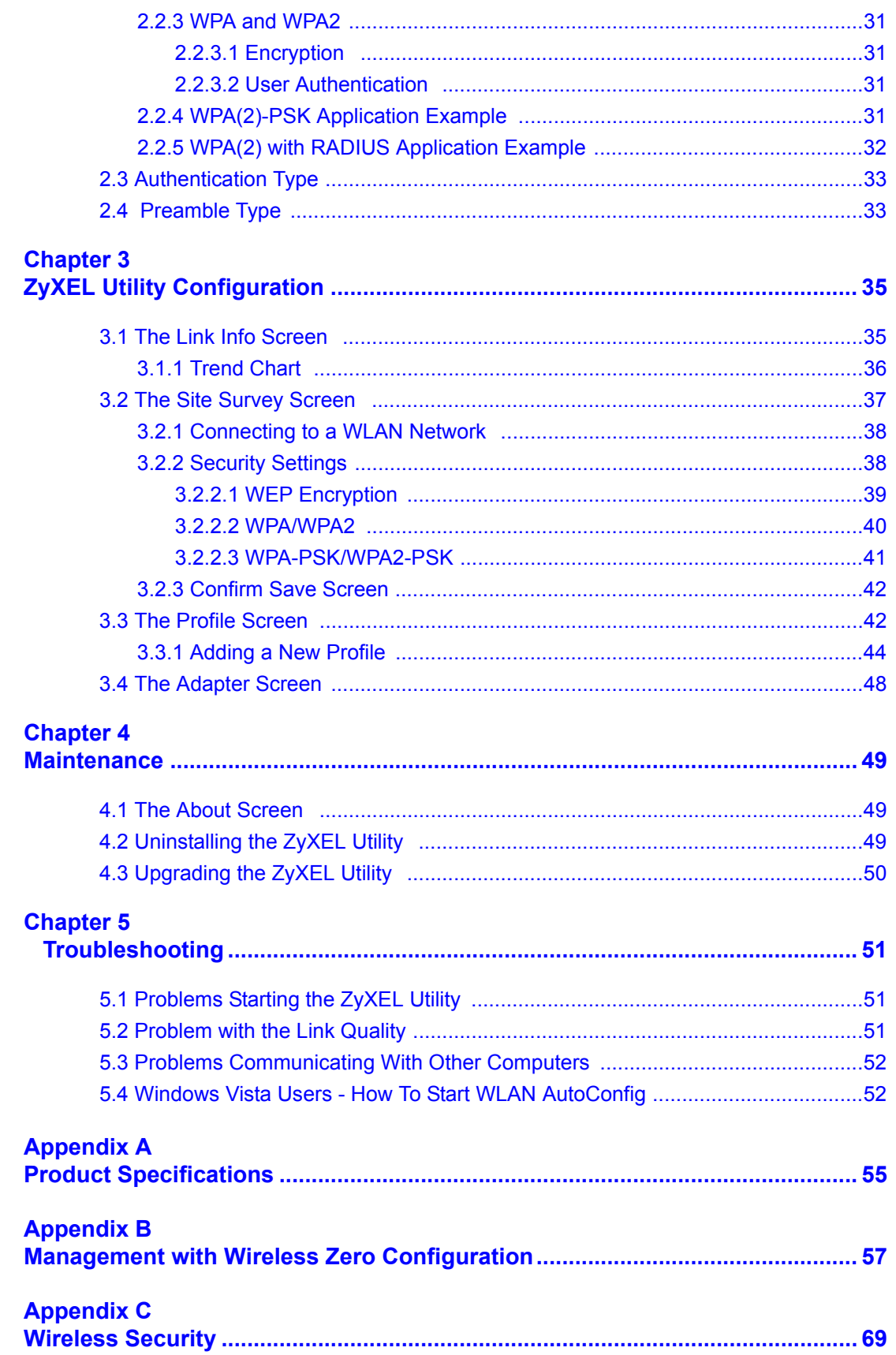

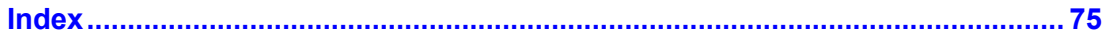

# **List of Figures**

<span id="page-20-0"></span>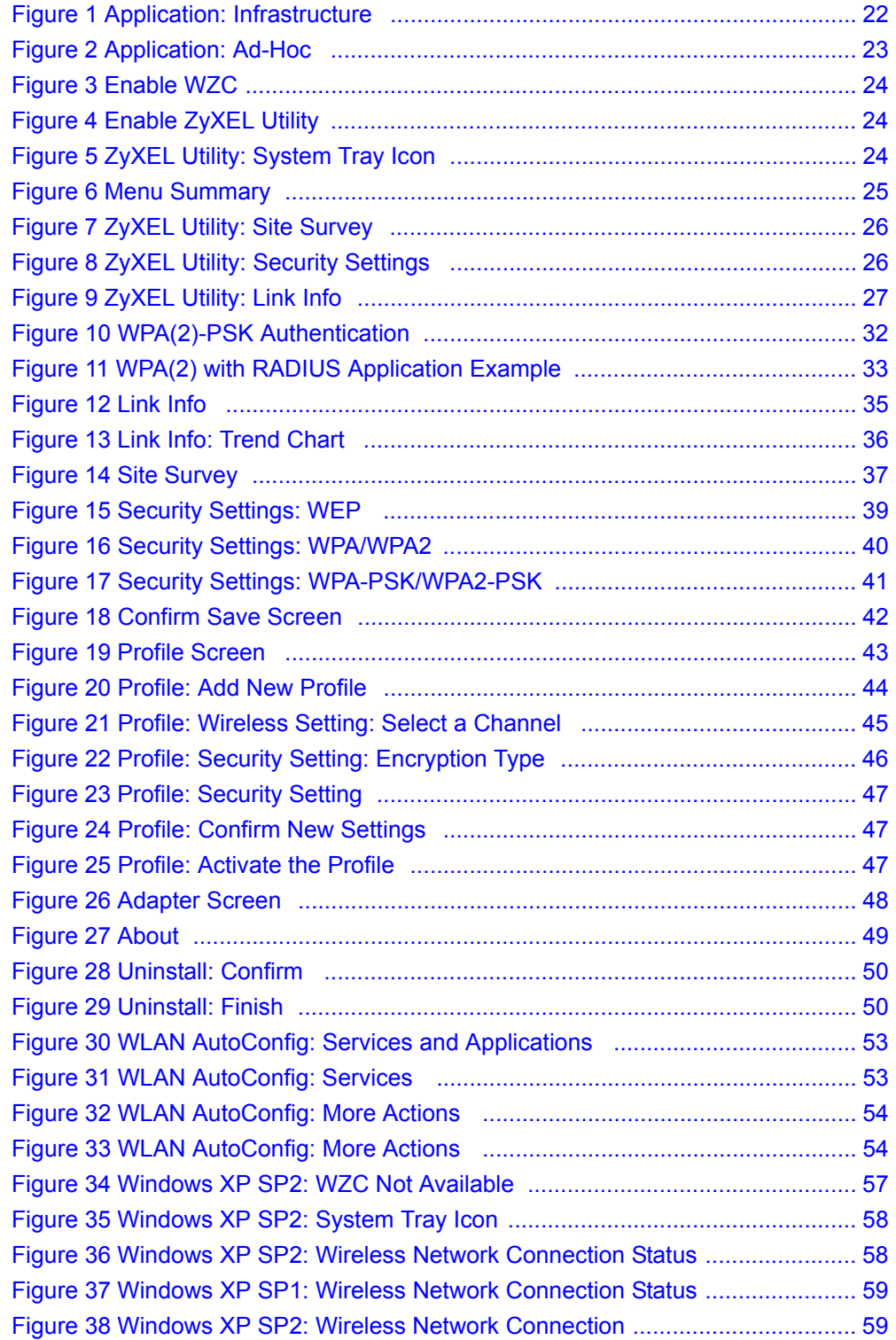

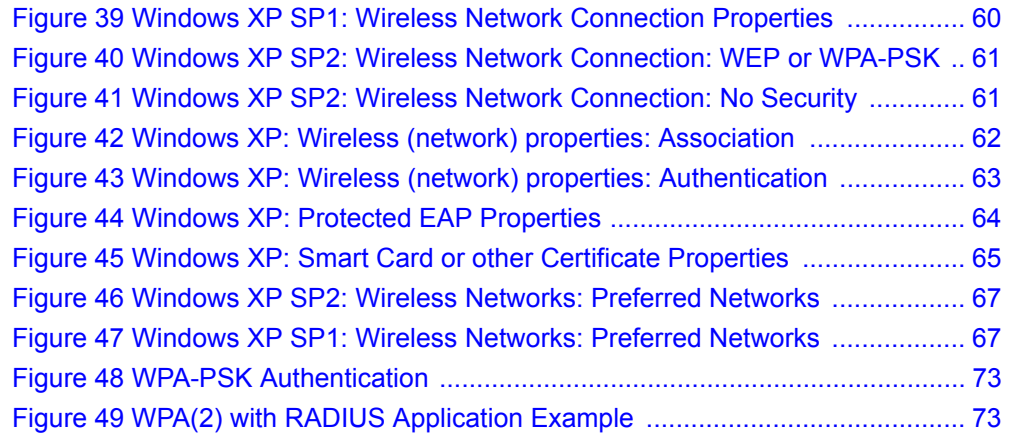

# **List of Tables**

<span id="page-22-0"></span>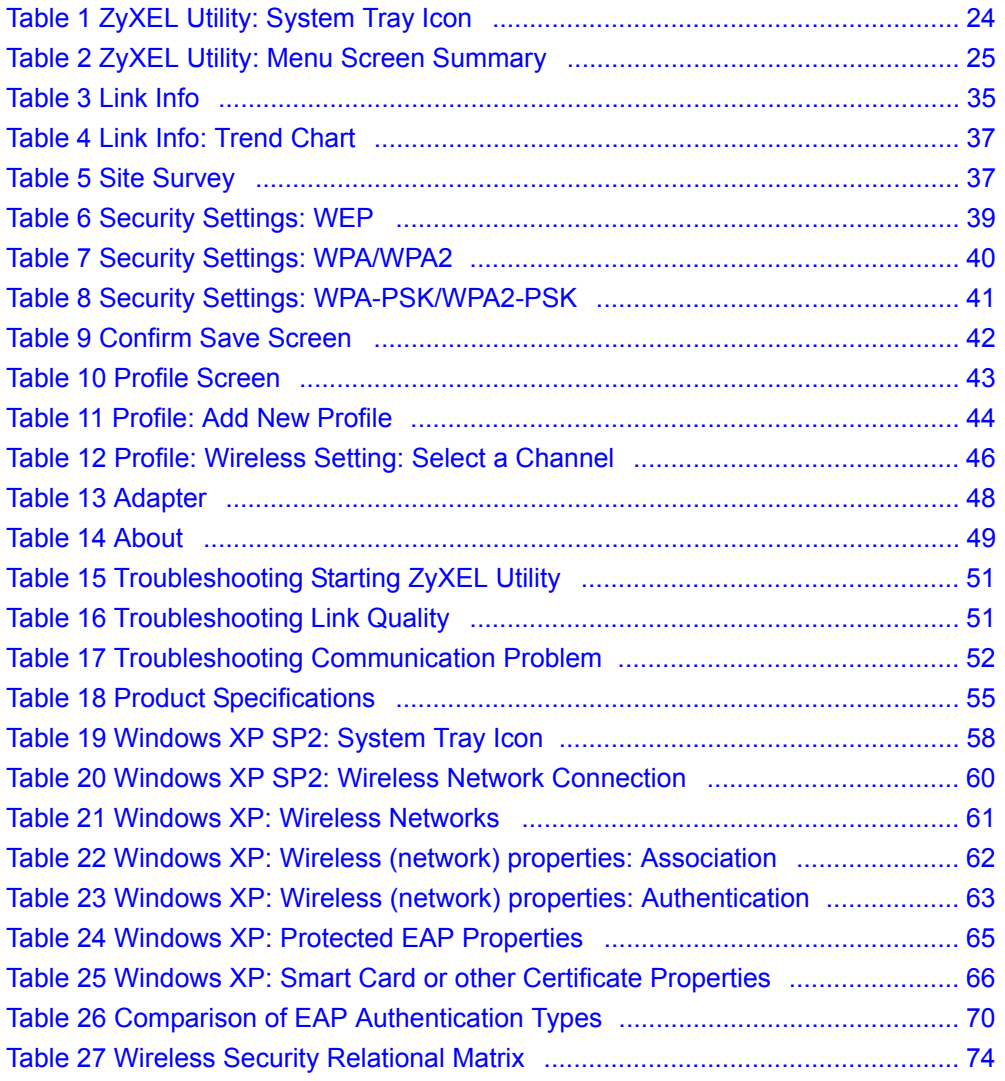

# **CHAPTER 1 Getting Started**

<span id="page-24-1"></span><span id="page-24-0"></span>This chapter introduces the G-302 v3 and prepares you to use the ZyXEL utility.

# <span id="page-24-2"></span>**1.1 About Your G-302 v3**

The G-302 v3 is an IEEE 802.11b/g compliant wireless LAN adapter.

The following lists the main features of your G-302 v3. See the product specifications in the appendix for detailed features.

- Automatic rate selection.
- Security: WEP (Wired Equivalent Privacy), WPA-PSK, WPA (Wi-Fi Protected Access), WPA2-PSK and WPA2
- **Note:** You can use WPA and WPA2 with the G-302 v3 only on Microsoft Windows XP or Windows 2000. At the time of writing WPA and WPA2 is not yet available on Windows Vista.
	- A built-in antenna
	- Driver and utility support for Windows 98 Second Edition, Windows ME, Windows 2000, Windows XP and Windows Vista.

## <span id="page-24-3"></span>**1.1.1 Windows Vista Users**

At the time of writing these functions are not yet available on Windows Vista:

• WPA and WPA2 security settings ([Section 3.2.2.2 on page 40](#page-43-0))

Also please note that the WLAN AutoConfig service must be running for the Configuration Utility to work in Windows Vista. See [Section 5.4 on page 52](#page-55-1) for more information.

**Note:** Please use only the G-302 v3 Configuration Utility to configure your wireless profiles. At the time of writing it is not recommended to use WLAN AutoConfig and the Configuration Utility alternately.

## <span id="page-24-4"></span>**1.1.2 Application Overview**

This section describes some network applications for the G-302 v3.

### <span id="page-25-0"></span>**1.1.2.1 Infrastructure**

To connect to a network via an Access Point (AP), set the G-302 v3 network type to **Infrastructure**. Through the AP, you can access the Internet or the wired network behind the AP.

<span id="page-25-2"></span>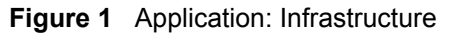

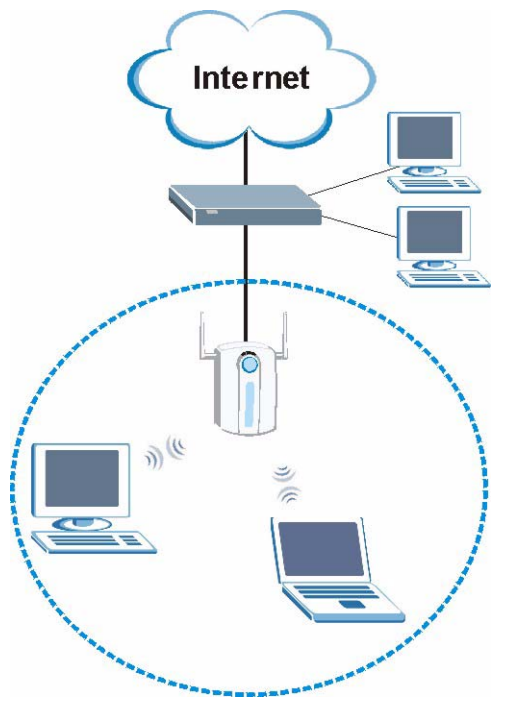

#### <span id="page-25-1"></span>**1.1.2.2 Ad-Hoc**

In case you prefer to set up a small independent wireless workgroup without an AP, use the Ad-Hoc mode.

Ad-hoc mode does not require an AP or a wired network. Two or more wireless clients communicate directly to each other.

<span id="page-26-3"></span>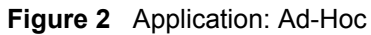

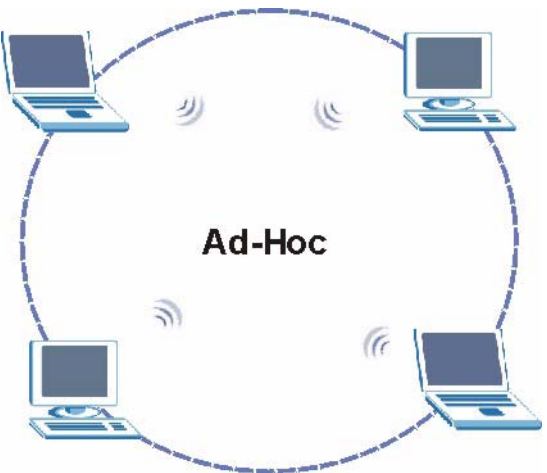

# <span id="page-26-0"></span>**1.2 G-302 v3 Hardware and Utility Installation**

Follow the instructions in the Quick Start Guide to install the ZyXEL utility and make hardware connections.

# <span id="page-26-1"></span>**1.3 Configuration Methods**

To configure your G-302 v3, use one of the following applications:

- Wireless Zero Configuration (WZC) (recommended for Windows XP)
- ZyXEL Utility (This guide shows you how to configure the G-302 v3 using the ZyXEL utility)
- Odyssey Client Manager (not supplied)

Refer to the Odyssey Client Manager documentation for more information.

**Note:** Do NOT use WZC or the Odyssey Client Manager and the ZyXEL utility at the same time.

## <span id="page-26-2"></span>**1.4 Windows XP Users Only**

**Note:** When you use the ZyXEL utility, it automatically disables the Windows XP wireless configuration tool.

To disable the ZyXEL utility and use WZC to configure the G-302 v3, right-click the utility icon  $\mathbb{Z}$  in the system tray and select **Use Windows Zero Configuration**. To activate the ZyXEL utility again, double-click the  $\blacksquare$  icon and click **OK**.

#### <span id="page-27-1"></span>**Figure 3** Enable WZC

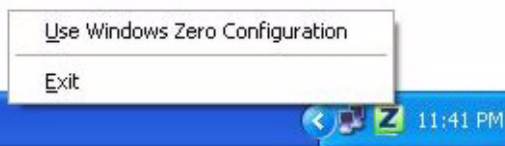

#### <span id="page-27-2"></span>**Figure 4** Enable ZyXEL Utility

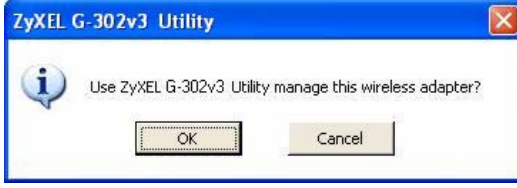

Refer to the appendices on how to use WZC to manage the G-302 v3.

## <span id="page-27-0"></span>**1.5 Accessing the ZyXEL Utility**

After you install and start the ZyXEL utility, an icon for the ZyXEL utility appears in the system tray.

**Note:** When the ZyXEL utility system tray icon displays, the G-302 v3 is installed properly.

When you use the ZyXEL utility, it automatically disables the Windows XP wireless configuration tool.

<span id="page-27-3"></span>**Figure 5** ZyXEL Utility: System Tray Icon

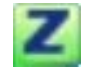

The color of the ZyXEL utility system tray icon indicates the status of the G-302 v3. Refer to the following table for details.

<span id="page-27-4"></span>**Table 1** ZyXEL Utility: System Tray Icon

| <b>COLOR</b> | <b>IDESCRIPTION</b>                                                                                       |
|--------------|----------------------------------------------------------------------------------------------------|
| Red          | The G-302 v3 is not connected to a wireless network or is searching for an available<br>wireless network. |
| l Green      | The G-302 v3 is connected to a wireless network.                                                          |

Double-click on the ZyXEL wireless LAN utility icon in the system tray to open the ZyXEL utility. The ZyXEL utility screens are similar in all Microsoft Windows versions. Screens for Windows XP are shown in this User's Guide.

**Note:** Click the **i**con (located in the top right corner) to display the online help window.

## <span id="page-28-0"></span>**1.6 ZyXEL Utility Screen Summary**

This sections describes the ZyXEL utility screens.

#### <span id="page-28-3"></span>**Figure 6** Menu Summary

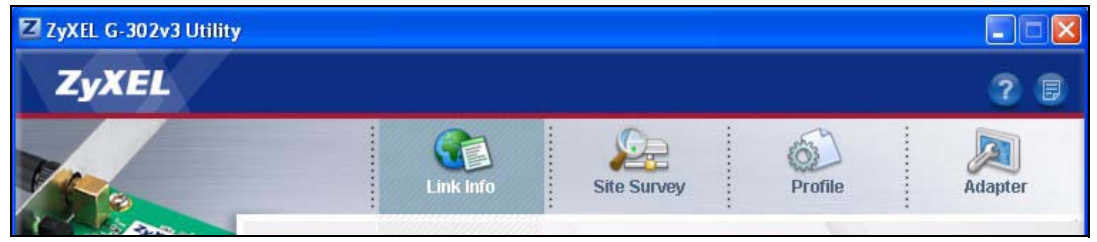

The following table describes the menus.

<span id="page-28-4"></span>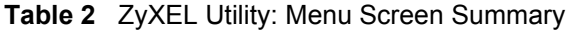

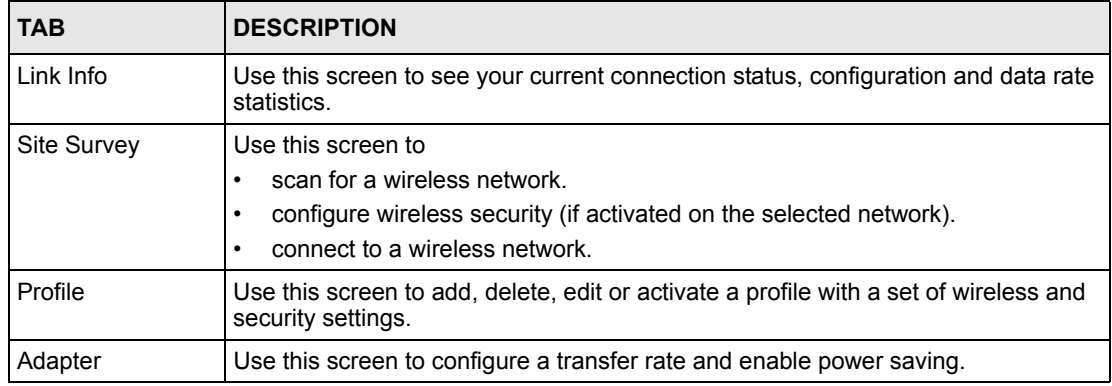

# <span id="page-28-1"></span>**1.7 Connecting to a Wireless LAN**

The following sections show you how to associate with a network using the ZyXEL utility. You can either manually connect to a network or configure a profile to have the G-302 v3 automatically connect to a specific network. Otherwise, configure nothing and leave the G-302 v3 to automatically scan for and connect to any other available network without security.

See the next chapters for detailed field descriptions.

### <span id="page-28-2"></span>**1.7.1 Site Survey**

After you install the ZyXEL utility and then insert the G-302 v3, follow the steps below to connect to a network using the **Site Survey** screen.

- **1** Make sure a wireless network is available and within range.
- **2** Open the ZyXEL utility and click the **Site Survey** tab to open the screen as shown next.
- **3** Click **Scan** to search for available wireless networks.

|                              | Link Info                     |                | <b>Site Survey</b> | Profile<br><b>Adapter</b>                                                                                                    |
|------------------------------|-------------------------------|----------------|--------------------|----------------------------------------------------------------------------------------------------|
|                              |                               |                |                    |                                                                                                    |
|                              | <b>Available Network List</b> |                |                    | Site Information                                                                                                    |
|                              | SSID                          | Chan           | Sign. A            | <b>Network Type:</b><br>Infrastructure                                                                                                    |
| 'n                           | 074-0120                      |                | 16%                | <b>Network Mode:</b><br>802.11g<br>Channel:<br>$\mathbf{1}$<br>Security:<br><b>DISABLE</b><br>00:13:49:AB:F1:56<br><b>MAC Address:</b><br>Surveyed at: 00:43:12 |
| ſ                            | CPEHW 5316 01                 | $\overline{1}$ | 30%                |                                                                                                    |
| em a                         | PQA-3214                      | 1              | 44%                |                                                                                                    |
| $rac{a}{b}$                  | PQA-32371-LAB                 | 1              | 50%                |                                                                                                    |
| em e                         | PQA-3254-g1                   | $\mathbf{1}$   | 40%                |                                                                                                    |
| <b>In</b>                    | Wireless                      | ï              | $20\%$             |                                                                                                    |
| $\left\langle \right\rangle$ | <b>IIII</b>                   |                | $\rightarrow$      |                                                                                                    |
|                              |                               | Scan           | Connect            |                                                                                                    |

<span id="page-29-0"></span>**Figure 7** ZyXEL Utility: Site Survey

- **4** To join a network, either click an entry in the table and then click **Connect**.
- **5** If the wireless security is activated for the selected wireless network, the **Security Settings** screen displays. This screen varies according to the network's encryption method. Configure the same security settings as the associated network.
- **Note:** If the selected network is unavailable or security settings are not correct, the G-302 v3 cannot connect to a network.

<span id="page-29-1"></span>**Figure 8** ZyXEL Utility: Security Settings

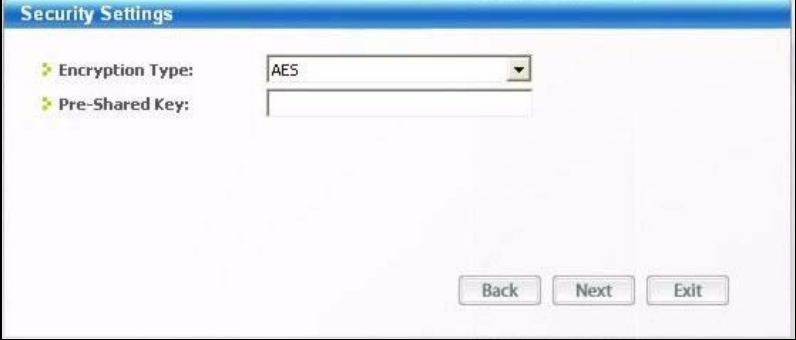

**6** Verify that you have successfully connected to the selected network and check the network information in the **Link Info** screen. If the G-302 v3 is not connected to a network, the fields in this screen are blank.

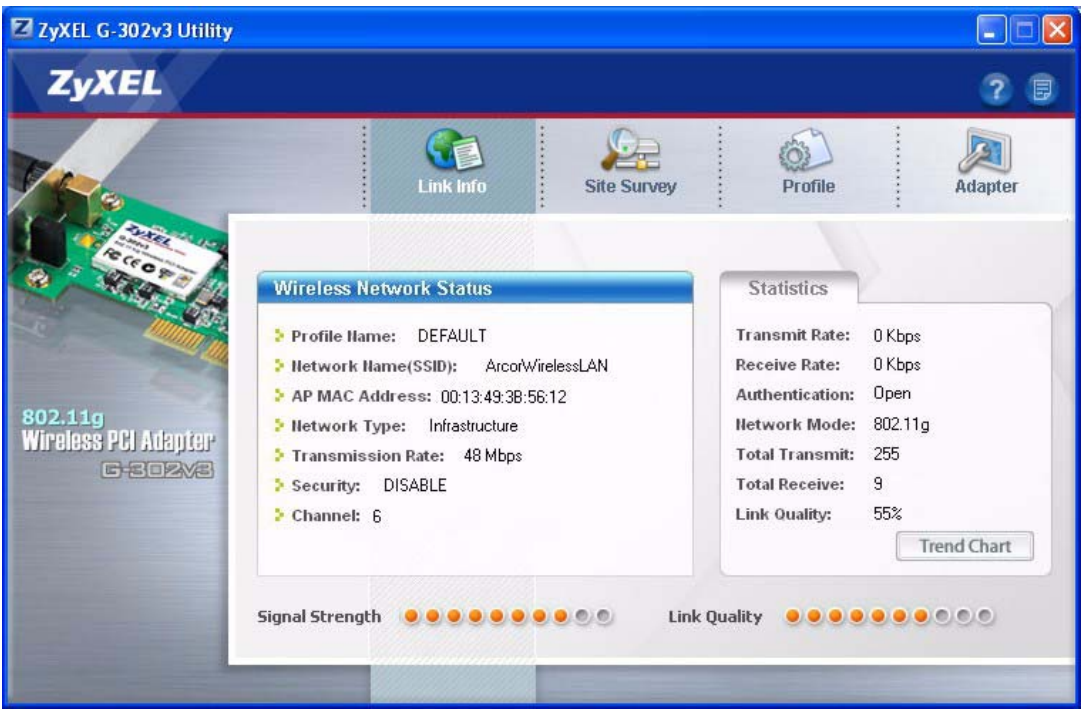

### <span id="page-30-0"></span>**Figure 9** ZyXEL Utility: Link Info

# **CHAPTER 2 Wireless LAN Network**

<span id="page-32-1"></span><span id="page-32-0"></span>This chapter provides background information on wireless LAN network.

# <span id="page-32-2"></span>**2.1 Wireless LAN Overview**

This section describes the wireless LAN network terms and applications.

### <span id="page-32-3"></span>**2.1.1 SSID**

The SSID (Service Set Identity) is a unique name shared among all wireless devices in a wireless network. Wireless devices must have the same SSID to communicate with each other.

### <span id="page-32-4"></span>**2.1.2 Channel**

A radio frequency used by a wireless device is called a channel.

### <span id="page-32-5"></span>**2.1.3 Transmission Rate**

When the communication quality drops below a certain level, the G-302 v3 automatically switches to a lower transmission (data) rate. Transmission at lower data speeds is usually more reliable. When the communication quality improves again, the G-302 v3 gradually increases the transmission (data) rate again until it reaches the highest available transmission rate.

**Note:** Actual speeds attained also depend on the distance from the AP, noise, etc.

## <span id="page-32-6"></span>**2.2 Wireless LAN Security Overview**

Wireless LAN security is vital to your network to protect wireless communications.

Configure the wireless LAN security using the **Profile Security Settings** screen. If you do not enable any wireless security on your  $G-302 \text{ y}3$ , the  $G-302 \text{ y}3$ 's wireless communications are accessible to any wireless networking device that is in the coverage area.

## <span id="page-33-0"></span>**2.2.1 Data Encryption with WEP**

WEP (Wired Equivalent Privacy) encryption scrambles all data packets transmitted between the G-302 v3 and the AP or other wireless stations to keep network communications private. Both the wireless stations and the access points must use the same WEP key for data encryption and decryption.

There are two ways to create WEP keys in your G-302 v3.

• Automatic WEP key generation based on a "password phrase" called a passphrase. The passphrase is case sensitive. You must use the same passphrase for all WLAN adapters with this feature in the same WLAN.

For WLAN adapters without the passphrase feature, you can still take advantage of this feature by writing down the four automatically generated WEP keys from the **Security Settings** screen of the ZyXEL utility and entering them manually as the WEP keys in the other WLAN adapter(s).

• Enter the WEP keys manually.

Your G-302 v3 allows you to configure up to four 64-bit or 128-bit WEP keys and only one key is used as the default key at any one time.

## <span id="page-33-1"></span>**2.2.2 IEEE 802.1x**

The IEEE 802.1x standard outlines enhanced security methods for both the authentication of wireless stations and encryption key management. Authentication can be done using an external RADIUS server.

### <span id="page-33-2"></span>**2.2.2.1 EAP Authentication**

EAP (Extensible Authentication Protocol) is an authentication protocol that runs on top of the IEEE 802.1x transport mechanism in order to support multiple types of user authentication. By using EAP to interact with an EAP-compatible RADIUS server, an access point helps a wireless station and a RADIUS server perform authentication.

The type of authentication you use depends on the RADIUS server and an intermediary AP(s) that supports IEEE 802.1x. The G-302 v3 supports EAP-TLS, EAP-TTLS and EAP-PEAP. Refer to [Appendix C on page 69](#page-72-2) for descriptions.

For EAP-TLS authentication type, you must first have a wired connection to the network and obtain the certificate(s) from a certificate authority (CA). A certificate (also called digital IDs) can be used to authenticate users and a CA issues certificates and guarantees the identity of each certificate owner.

## <span id="page-34-0"></span>**2.2.3 WPA and WPA2**

Wi-Fi Protected Access (WPA) is a subset of the IEEE 802.11i standard. WPA2 (IEEE 802.11i) is a wireless security standard that defines stronger encryption, authentication and key management than WPA.

Key differences between WPA(2) and WEP are improved data encryption and user authentication.

If both an AP and the wireless clients support WPA2 and you have an external RADIUS server, use WPA2 for stronger data encryption. If you don't have an external RADIUS server, you should use WPA2-PSK (WPA2-Pre-Shared Key) that only requires a single (identical) password entered into each access point, wireless gateway and wireless client. As long as the passwords match, a wireless client will be granted access to a WLAN.

If the AP or the wireless clients do not support WPA2, just use WPA or WPA-PSK depending on whether you have an external RADIUS server or not.

Select WEP only when the AP and/or wireless clients do not support WPA or WPA2. WEP is less secure than WPA or WPA2.

### <span id="page-34-1"></span>**2.2.3.1 Encryption**

Both WPA and WPA2 improve data encryption by using Temporal Key Integrity Protocol (TKIP), Message Integrity Check (MIC) and IEEE 802.1x. WPA and WPA2 use Advanced Encryption Standard (AES) in the Counter mode with Cipher block chaining Message authentication code Protocol (CCMP) to offer stronger encryption than TKIP.

The encryption mechanisms used for WPA(2) and WPA(2)-PSK are the same. The only difference between the two is that WPA(2)-PSK uses a simple common password, instead of user-specific credentials. The common-password approach makes WPA(2)-PSK susceptible to brute-force password-guessing attacks but it's still an improvement over WEP as it employs a consistent, single, alphanumeric password to derive a PMK which is used to generate unique temporal encryption keys. This prevent all wireless devices sharing the same encryption keys. (a weakness of WEP)

### <span id="page-34-2"></span>**2.2.3.2 User Authentication**

WPA and WPA2 apply IEEE 802.1x and Extensible Authentication Protocol (EAP) to authenticate wireless stations using an external RADIUS database. WPA2 reduces the number of key exchange messages from six to four (CCMP 4-way handshake) and shortens the time required to connect to a network. Other WPA2 authentication features that are different from WPA include key caching and pre-authentication. These two features are optional and may not be supported in all wireless devices.

## <span id="page-34-3"></span>**2.2.4 WPA(2)-PSK Application Example**

A WPA(2)-PSK application looks as follows.

- **1** First enter identical passwords into the AP and all wireless clients. The Pre-Shared Key (PSK) must consist of between 8 and 63 ASCII characters or 64 hexadecimal characters (including spaces and symbols).
- **2** The AP checks each client's password and (only) allows it to join the network if it matches its password.
- **3** The AP and wireless clients use the pre-shared key to generate a common PMK.
- **4** The AP and wireless clients use the TKIP or AES encryption process to encrypt data exchanged between them.

#### <span id="page-35-1"></span>**Figure 10** WPA(2)-PSK Authentication

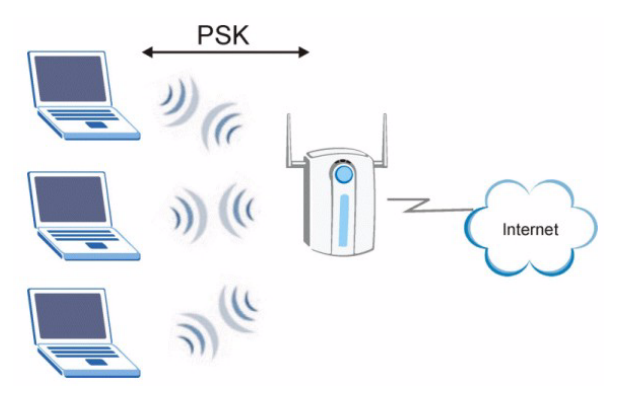

### <span id="page-35-0"></span>**2.2.5 WPA(2) with RADIUS Application Example**

You need the IP address of the RADIUS server, its port number (default is 1812), and the RADIUS shared secret. A WPA(2)-RADIUS application example with an external RADIUS server looks as follows. "A" is the RADIUS server. "DS" is the distribution system.

- **1** The AP passes the wireless client's authentication request to the RADIUS server.
- **2** The RADIUS server then checks the user's identification against its database and grants or denies network access accordingly.
- **3** The RADIUS server distributes a Pairwise Master Key (PMK) key to the AP that then sets up a key hierarchy and management system, using the pair-wise key to dynamically generate unique data encryption keys to encrypt every data packet that is wirelessly communicated between the AP and the wireless clients.
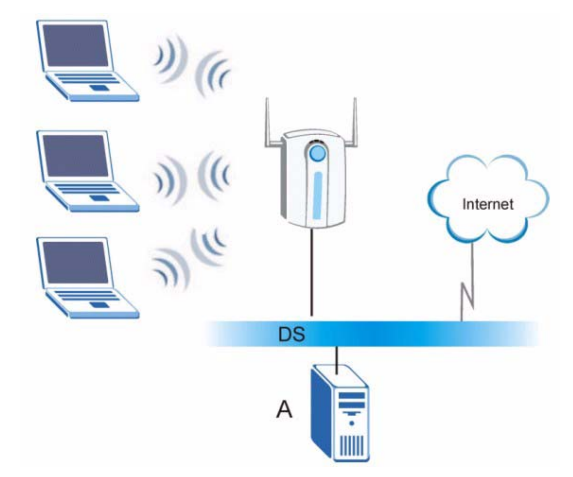

#### **Figure 11** WPA(2) with RADIUS Application Example

## <span id="page-36-0"></span>**2.3 Authentication Type**

The IEEE 802.11b/g standard describes a simple authentication method between the wireless stations and AP. Two authentication types are defined: an **Open** system mode and a **Shared**  key mode.

- **Open** system mode is implemented for ease-of-use and when security is not an issue. The wireless station and the AP or peer computer do *not* share a secret key. Thus the wireless stations can associate with any AP or peer computer and listen to any transmitted data that is not unencrypted.
- **Shared** key mode involves a shared secret key to authenticate the wireless station to the AP or peer computer. This requires you to enable the wireless LAN security and use same settings on both the wireless station and the AP or peer computer.

## <span id="page-36-1"></span>**2.4 Preamble Type**

Preamble is used to signal that data is coming to the receiver.

Short preamble increases performance as less time sending preamble means more time for sending data. All IEEE 802.11b/g compliant wireless adapters support long preamble, but not all support short preamble.

Select **Auto** to have the G-302 v3 automatically use short preamble when access point/ wireless stations support it, otherwise the G-302 v3 uses long preamble.

**Note:** The G-302 v3 and the access point/wireless stations MUST use the same preamble mode in order to communicate.

# **CHAPTER 3 ZyXEL Utility Configuration**

This chapter shows you how to configure your G-302 v3 in wireless station mode.

# **3.1 The Link Info Screen**

**Figure 12** Link Info

When the ZyXEL utility starts, the **Link Info** screen displays, showing the current configuration and connection status of your G-302 v3.

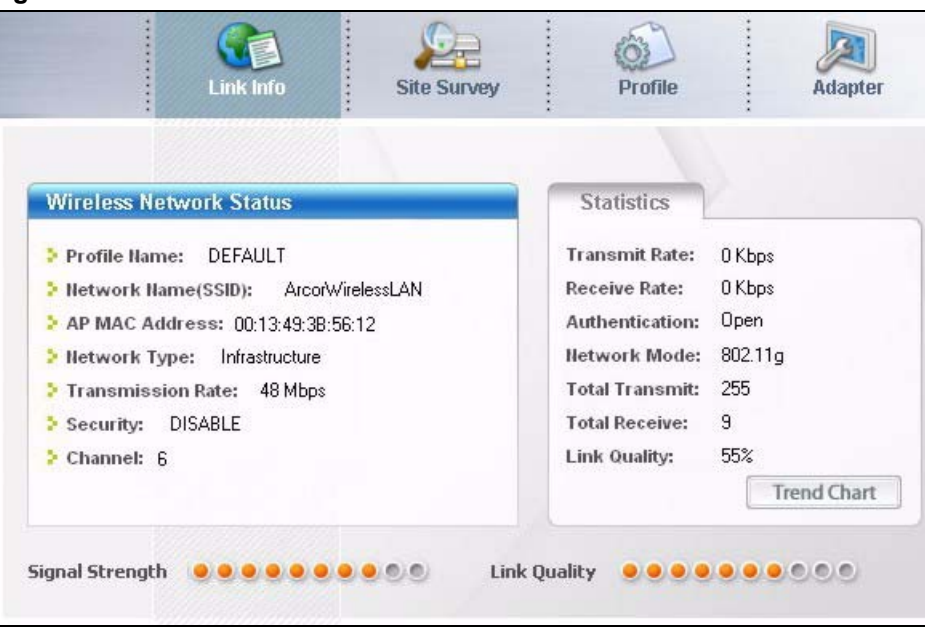

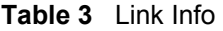

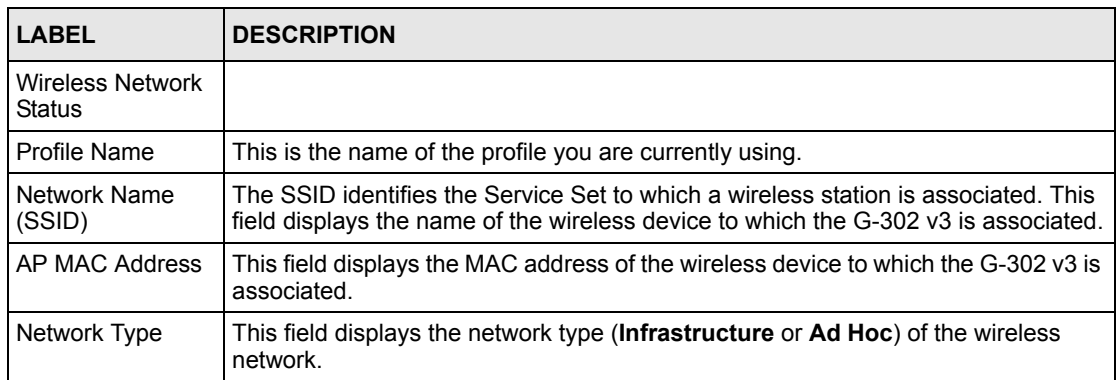

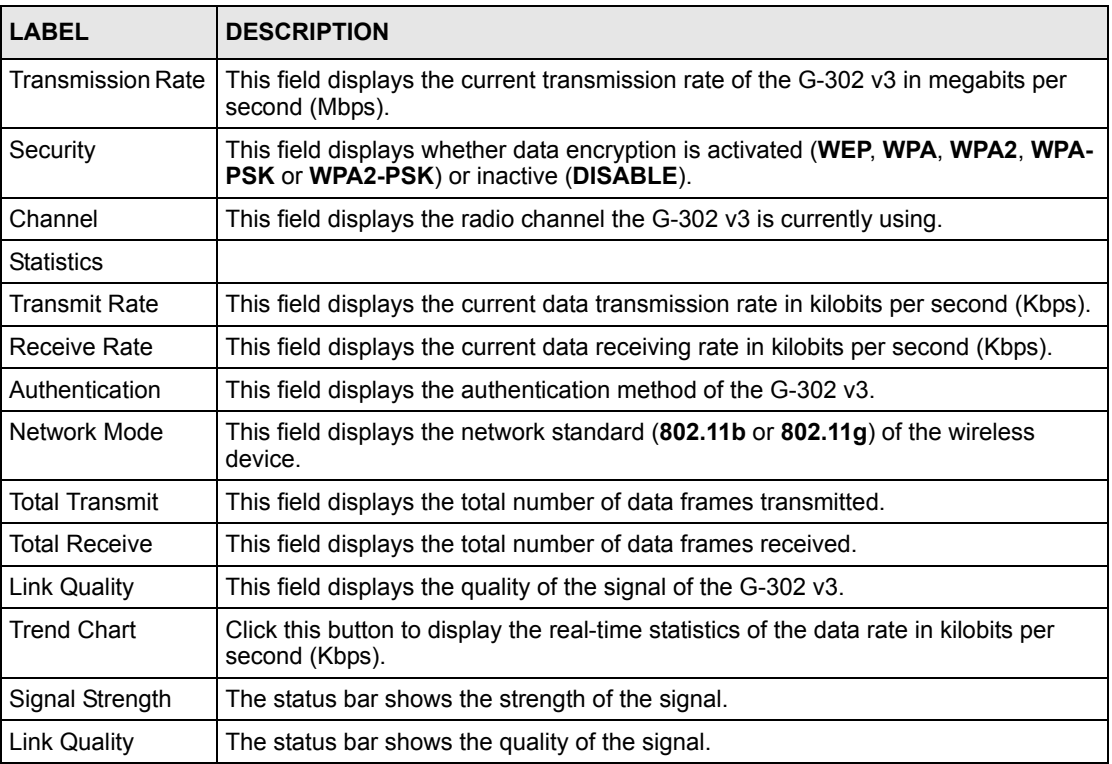

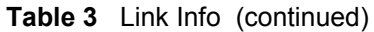

## **3.1.1 Trend Chart**

Click **Trend Chart** in the **Link Info** screen to display a screen as shown below. Use this screen to view real-time data traffic statistics.

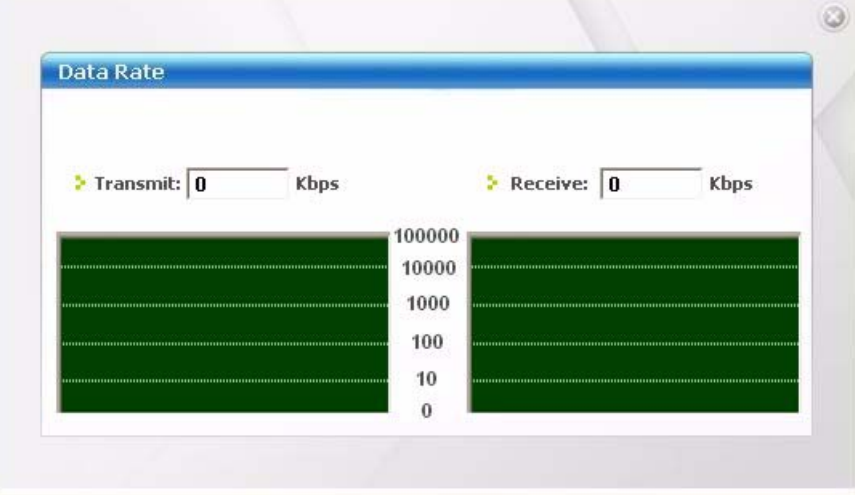

**Figure 13** Link Info: Trend Chart

The following table describes the labels in this screen.

| <b>LABEL</b> | <b>DESCRIPTION</b>                                                                    |
|--------------|---------------------------------------------------------------------------------------|
| l Transmit   | This field displays the current data transmission rate in kilobits per second (Kbps). |
| Receive      | This field displays the current data receiving rate in kilobits per second (Kbps).    |

**Table 4** Link Info: Trend Chart

## **3.2 The Site Survey Screen**

Use the **Site Survey** screen to scan for and connect to a wireless network automatically.

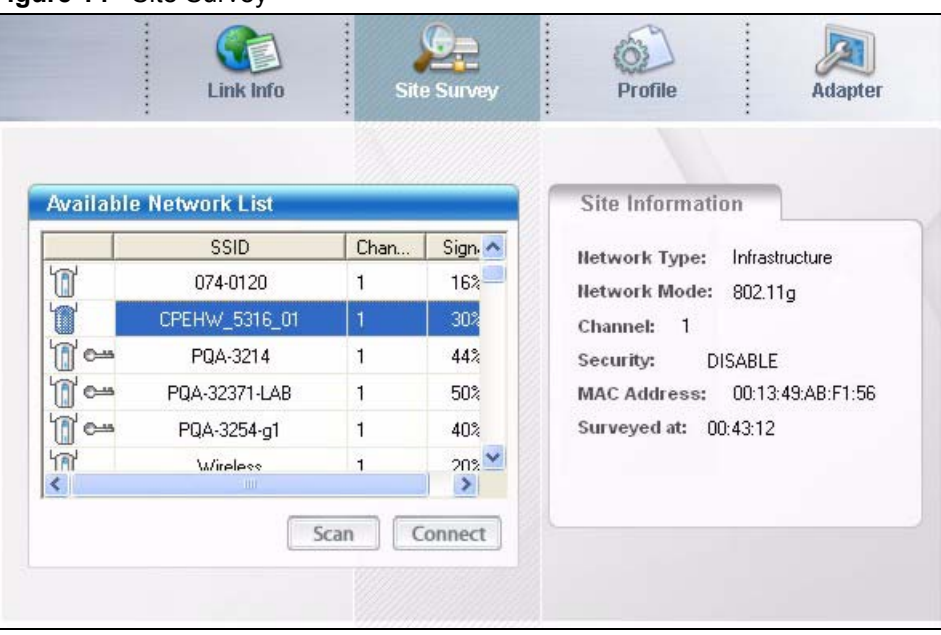

**Figure 14** Site Survey

**Table 5** Site Survey

| <b>LABEL</b>              | <b>DESCRIPTION</b>                                                                                                    |  |
|---------------------------|----------------------------------------------------------------------------------------------------|--|
| Available Network<br>List | Click a column heading to sort the entries.                                                                             |  |
| n <sup>o</sup>            | denotes that the wireless device is in infrastructure mode and the wireless<br>n <sup>o</sup><br>security is activated. |  |
| $\mathbb{R}$              | denotes that the wireless device is in infrastructure mode but the wireless<br>ī<br>security is deactivated.            |  |
| $\rightarrow$ or<br>Ø     | denotes that the wireless device is in Ad-Hoc mode and the wireless<br>$\mathbb{Z}$ c-<br>security is activated.        |  |
|                           | denotes that the wireless device is in Ad-Hoc mode but the wireless<br>security is deactivated.                         |  |
| <b>SSID</b>               | This field displays the SSID (Service Set IDentifier) of each wireless device.                                          |  |

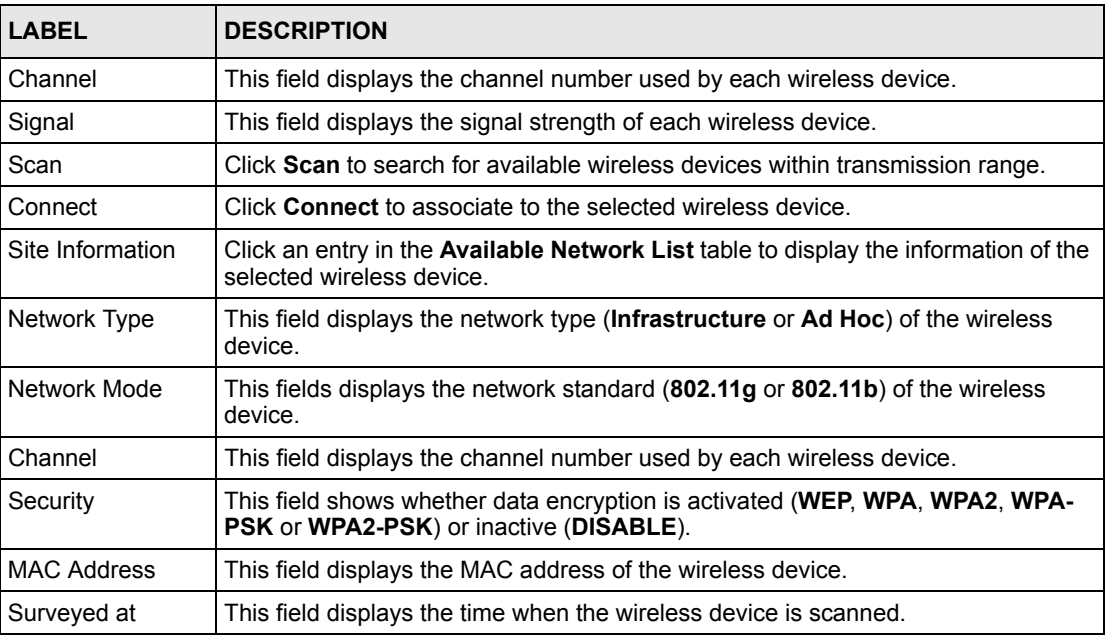

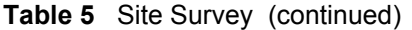

### **3.2.1 Connecting to a WLAN Network**

Follow the steps below to connect to a WLAN network using the **Site Survey** screen.

- **1** Click **Scan** to search for all available wireless networks within range.
- **2** To join a network, click an entry in the table to select a wireless network and then click **Connect**.
- **3** If the WEP encryption is activated for the selected wireless network, the **Security Settings** screen displays. You must set the related fields in the **Security Settings** screen to the same security settings as the associated wireless device. Refer to [Section 3.2.2 on](#page-41-0)  [page 38](#page-41-0) for more information.

Otherwise click the **Back** or **Exit** button and connect to another wireless network without data encryption.

**4** Verify that you have successfully connected to the selected network and check the network information in the **Link Info** screen.

### <span id="page-41-0"></span>**3.2.2 Security Settings**

When you configure the G-302 v3 to connect to a network with wireless security activated and the security settings are disabled on the G-302 v3, the screen varies according to the encryption method used by the selected network.

### **3.2.2.1 WEP Encryption**

#### **Figure 15** Security Settings: WEP

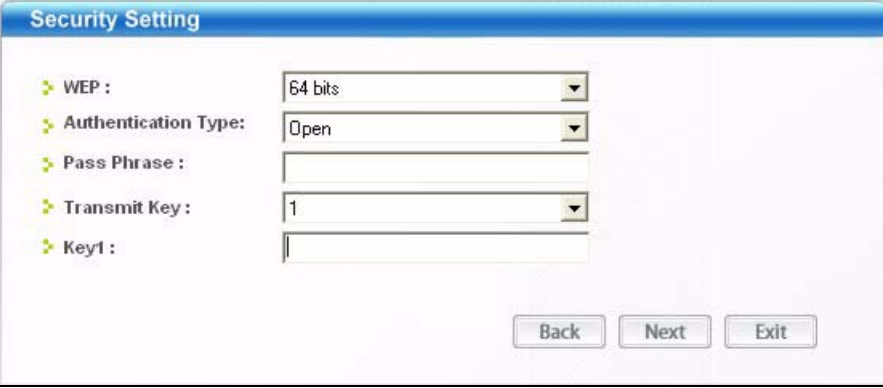

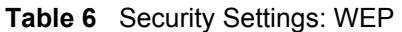

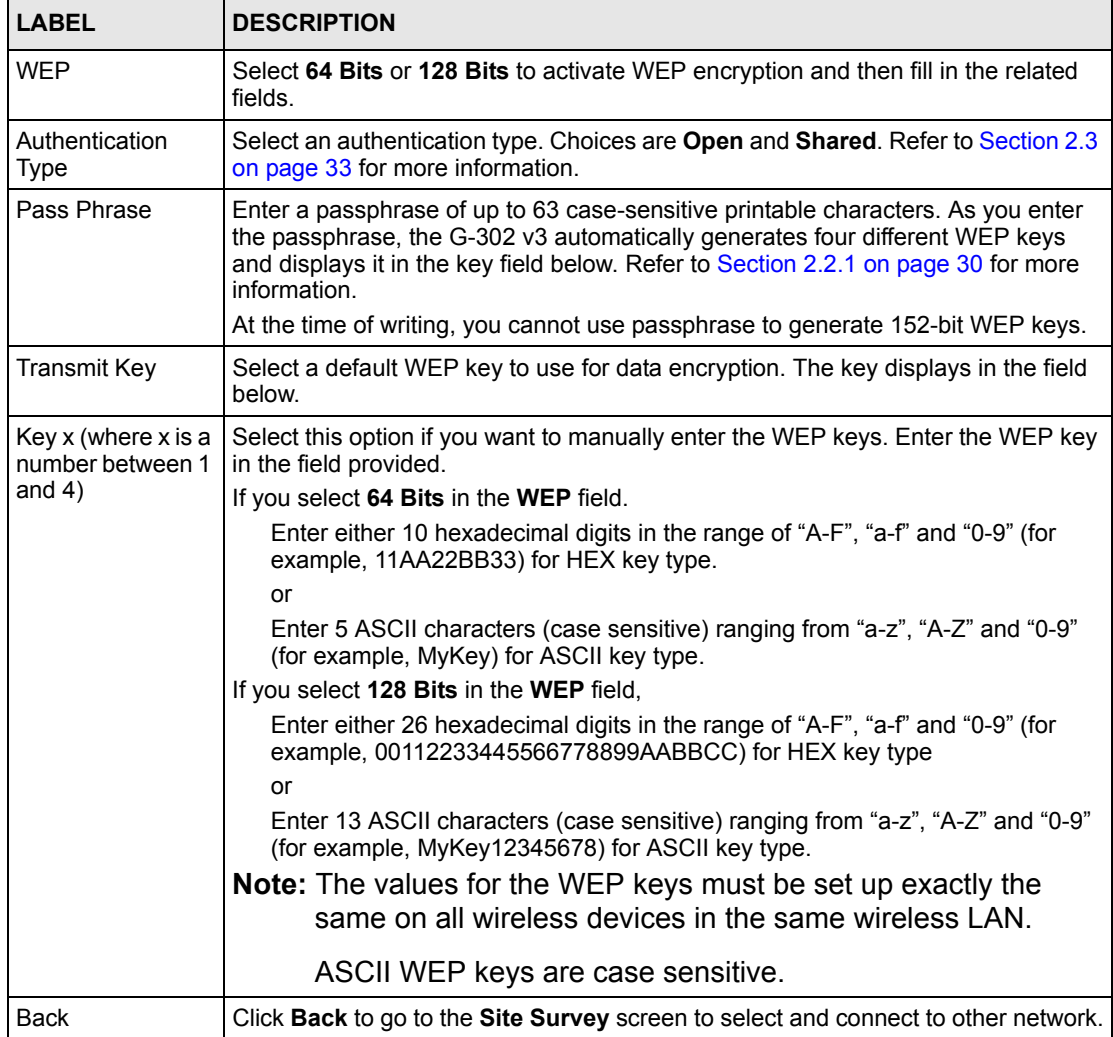

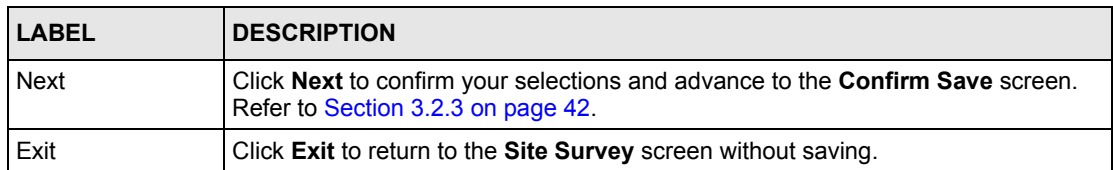

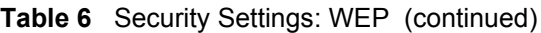

#### **3.2.2.2 WPA/WPA2**

**Note:** You can use WPA and WPA2 with the G-302 v3 only on Microsoft Windows XP or Windows 2000. At the time of writing this function is not yet available on Windows Vista.

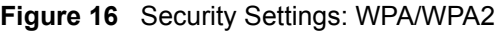

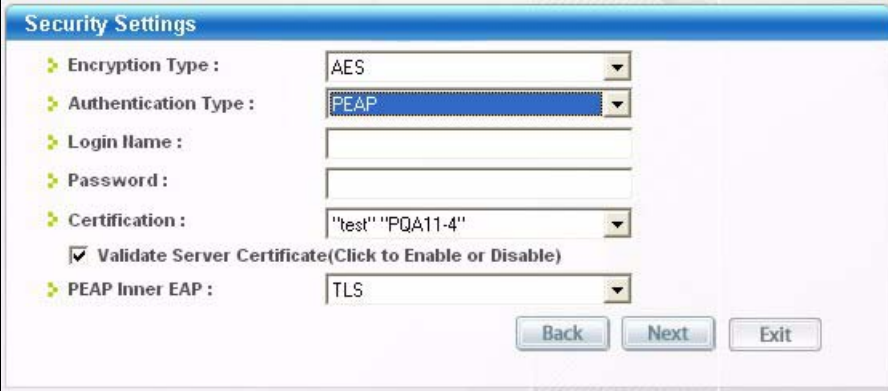

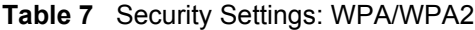

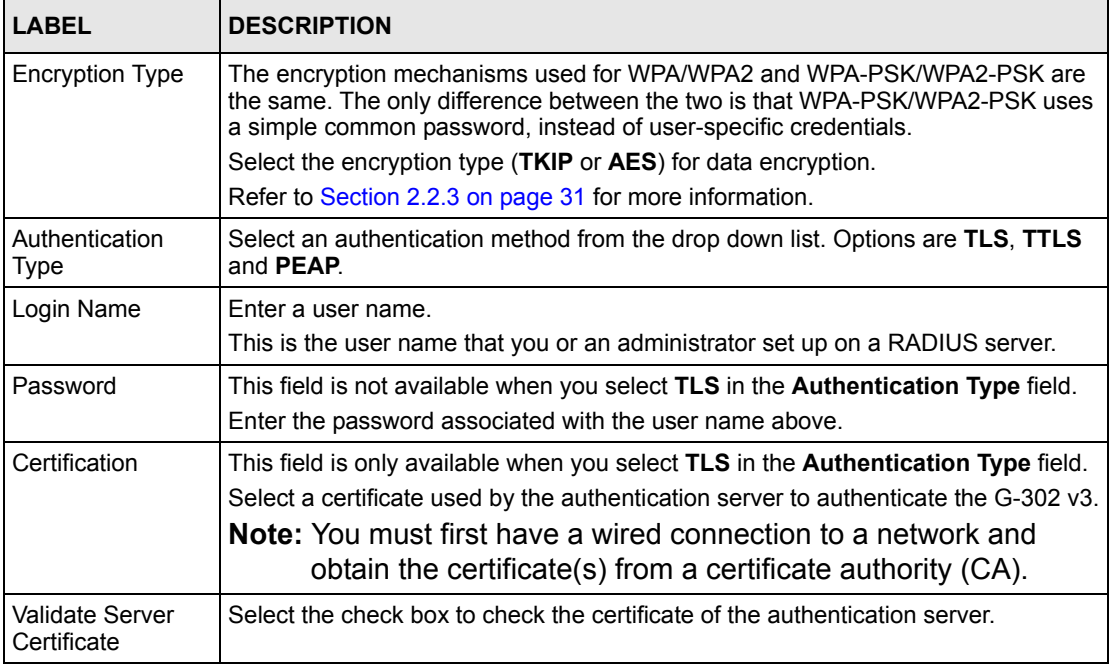

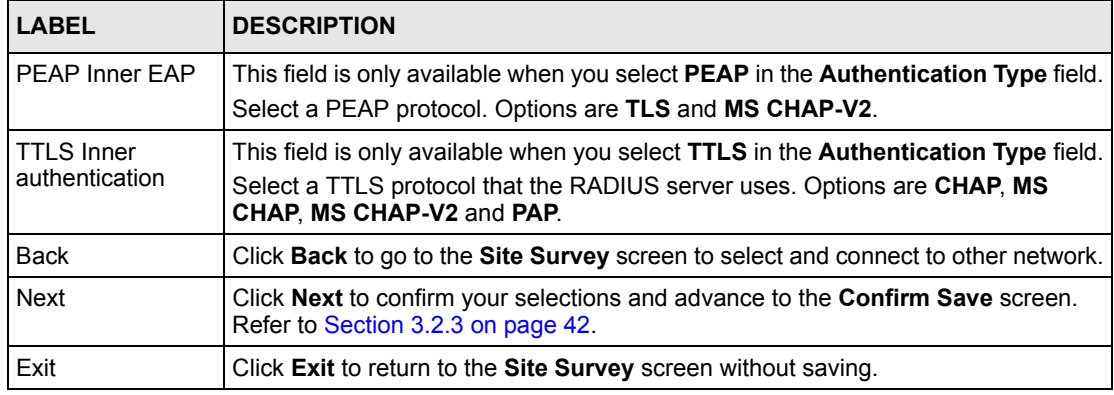

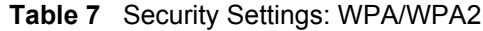

#### **3.2.2.3 WPA-PSK/WPA2-PSK**

**Note:** You can use WPA and WPA2 with the G-302 v3 only in Microsoft Windows XP, Windows Vista and Windows 2000.

**Figure 17** Security Settings: WPA-PSK/WPA2-PSK

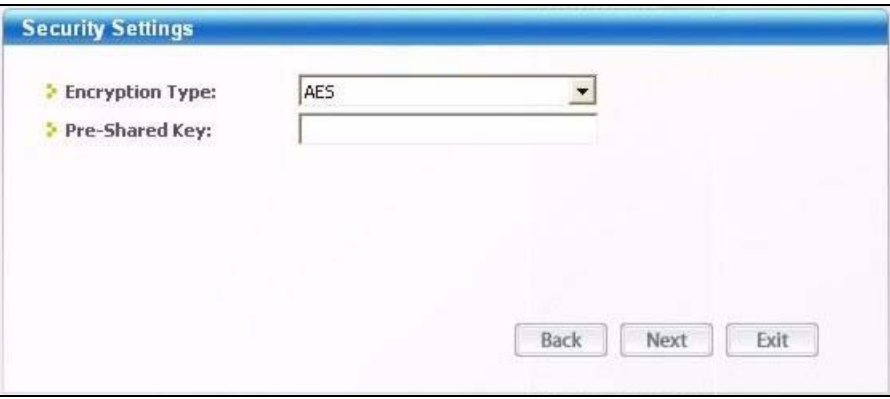

**Table 8** Security Settings: WPA-PSK/WPA2-PSK

| <b>LABEL</b>           | <b>DESCRIPTION</b>                                                                                                    |
|------------------------|----------------------------------------------------------------------------------------------------|
| <b>Encryption Type</b> | The encryption mechanisms used for WPA/WPA2 and WPA-PSK/WPA2-PSK are<br>the same. The only difference between the two is that WPA-PSK/WPA2-PSK uses<br>a simple common password, instead of user-specific credentials.<br>Select the encryption type (TKIP or AES) for data encryption.<br>Refer to Section 2.2.3 on page 31 for more information. |
| Pre-Shared Key         | Type a pre-shared key (same as the AP or peer device) of between 8 and 63 case-<br>sensitive ASCII characters (including spaces and symbols).                                                                                                    |
| <b>Back</b>            | Click <b>Back</b> to go to the <b>Site Survey</b> screen to select and connect to other network.                                                                                                    |
| Next                   | Click Next to confirm your selections and advance to the Confirm Save screen.<br>Refer to Section 3.2.3 on page 42.                                                                                                    |
| Exit                   | Click Exit to return to the Site Survey screen without saving.                                                                                                    |

### <span id="page-45-0"></span>**3.2.3 Confirm Save Screen**

Use this screen to confirm and save the security settings.

**Figure 18** Confirm Save Screen

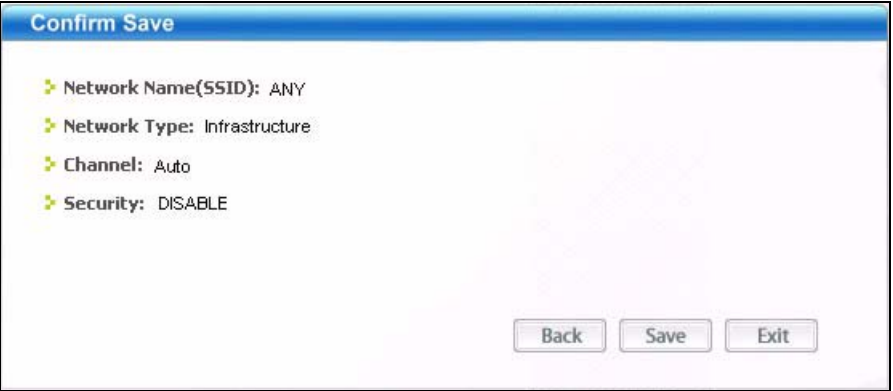

The following table describes the labels in this screen.

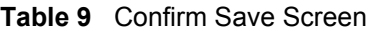

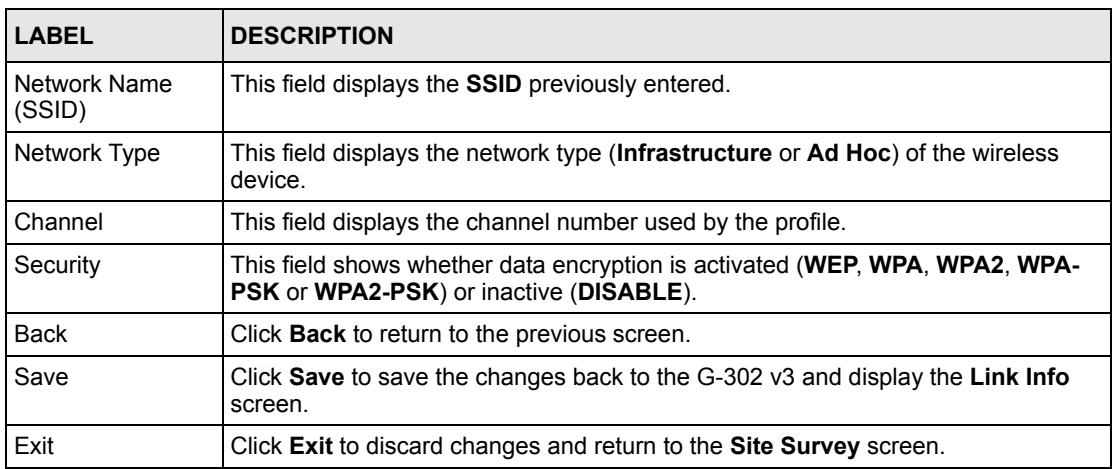

## **3.3 The Profile Screen**

A profile is a set of wireless parameters that you need to connect to a wireless network. With a profile activated, each time you start the G-302 v3, it automatically scans for the specific SSID and joins that network with the pre-defined wireless security settings. If the specified network is not available, the G-302 v3 will be disconnected.

If you do not configure and activate a profile, each time you start the G-302 v3, the G-302 v3 uses the default profile to connect to any available network with security disabled.

The default profile is a profile that allows you to connect to any SSID without security.

Click the **Profile** tab in the ZyXEL utility to display the **Profile** screen as shown next.

The profile function allows you to save the wireless network settings in this screen, or use one of the pre-configured network profiles.

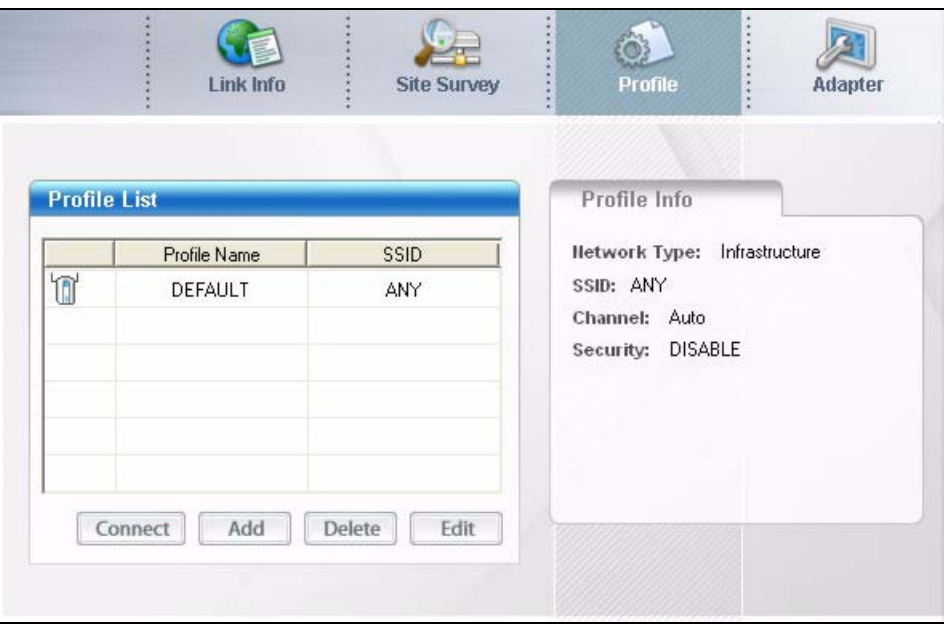

**Figure 19** Profile Screen

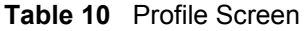

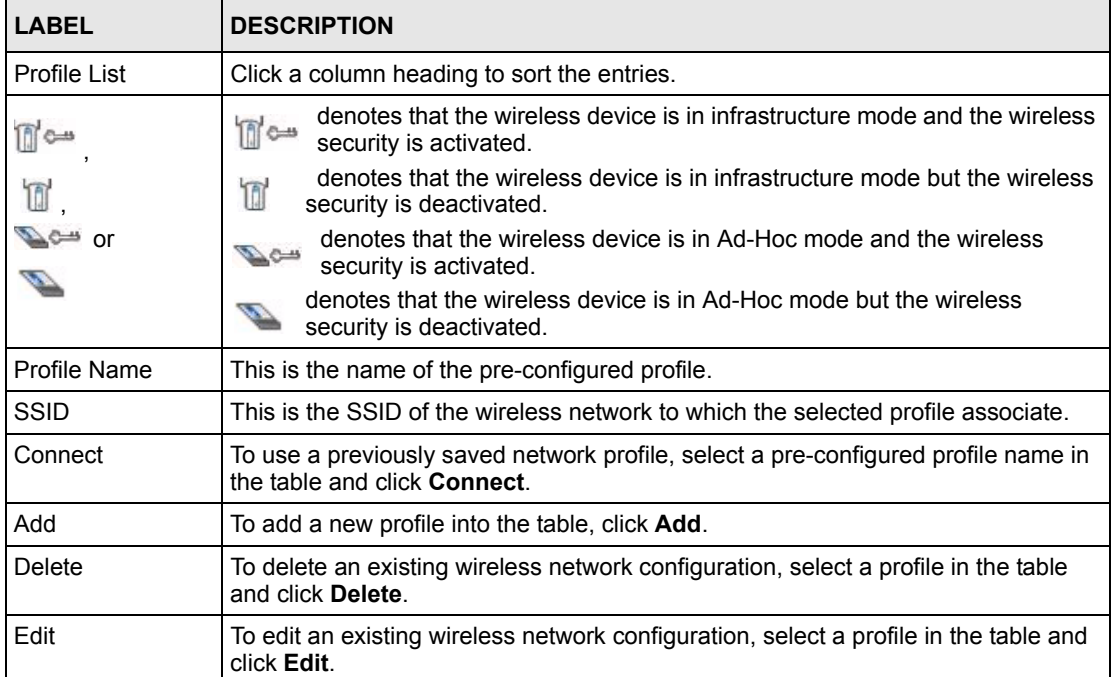

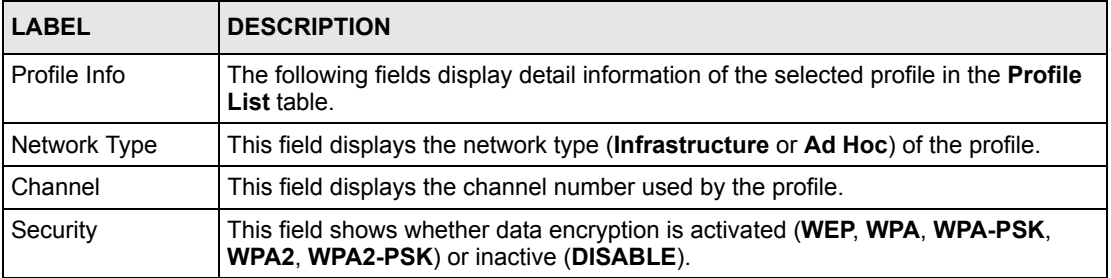

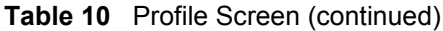

## **3.3.1 Adding a New Profile**

Follow the steps below to add a new profile.

**1** Click **Add** in the **Profile** screen. An **Add New Profile** screen displays as shown next. Click **Next** to continue.

**Figure 20** Profile: Add New Profile

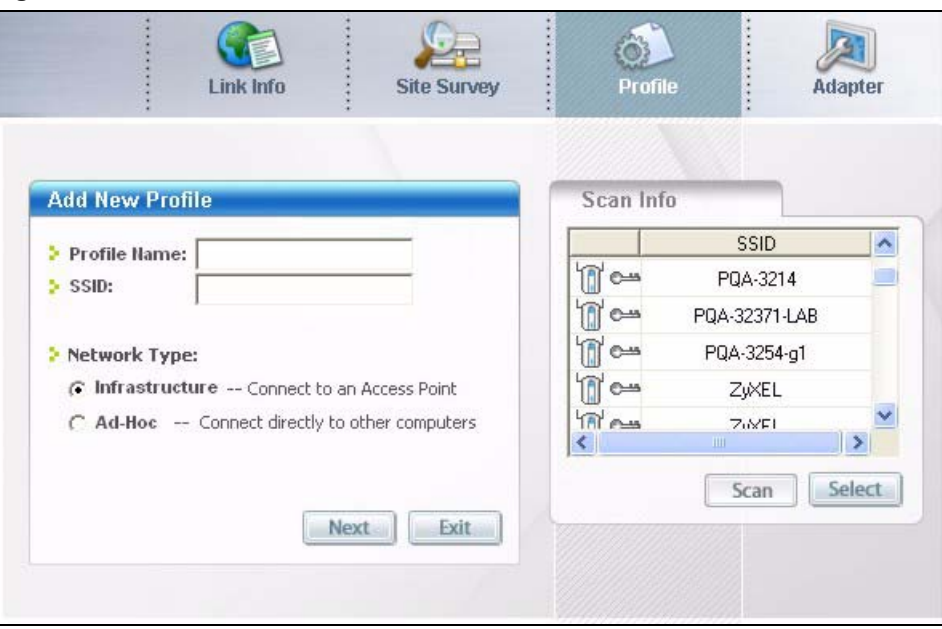

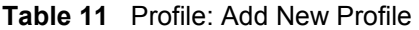

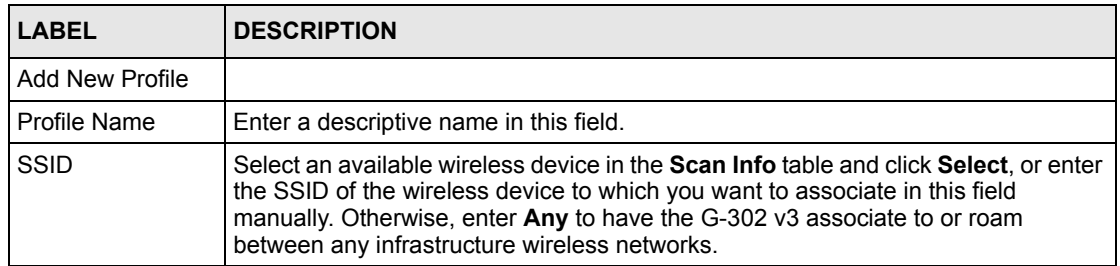

| <b>LABEL</b>    | <b>DESCRIPTION</b>                                                                                                    |  |
|-----------------|----------------------------------------------------------------------------------------------------|--|
| Network Type    | Select the Infrastructure radio button to associate to an AP. Select the Ad-Hoc<br>radio button to associate to a peer computer. |  |
| <b>Next</b>     | Click <b>Next</b> to go to the next screen.                                                                                      |  |
| Exit            | Click Exit to go back to the previous screen without saving.                                                                     |  |
| Scan Info       | This table displays the information of the available wireless networks within the<br>transmission range.                         |  |
| nco             | denotes that the wireless device is in infrastructure mode and the wireless<br>m <sup>c</sup><br>security is activated.          |  |
|                 | denotes that the wireless device is in infrastructure mode but the wireless<br>ī<br>security is deactivated.                     |  |
| $\mathbb{Z}$ or | denotes that the wireless device is in Ad-Hoc mode and the wireless<br>$\mathbb{Z}$ c-<br>security is activated.                 |  |
|                 | denotes that the wireless device is in Ad-Hoc mode but the wireless security<br>is deactivated.                                  |  |
| <b>SSID</b>     | This field displays the SSID (Service Set IDentifier) of each wireless device.                                                   |  |
| Scan            | Click Scan to search for available wireless devices within transmission range.                                                   |  |
| Select          | Select an available wireless device in the table and click <b>Select</b> to add it to this<br>profile.                           |  |
|                 | Whenever you activate this profile, the G-302 v3 associates to the selected<br>wireless network only.                            |  |

**Table 11** Profile: Add New Profile (continued)

**2** If you select the **Infrastructure** network type in the previous screen, skip to step 3. If you select the **Ad-Hoc** network type in the previous screen, a screen displays as follows. Select a channel number and click **Next** to continue.

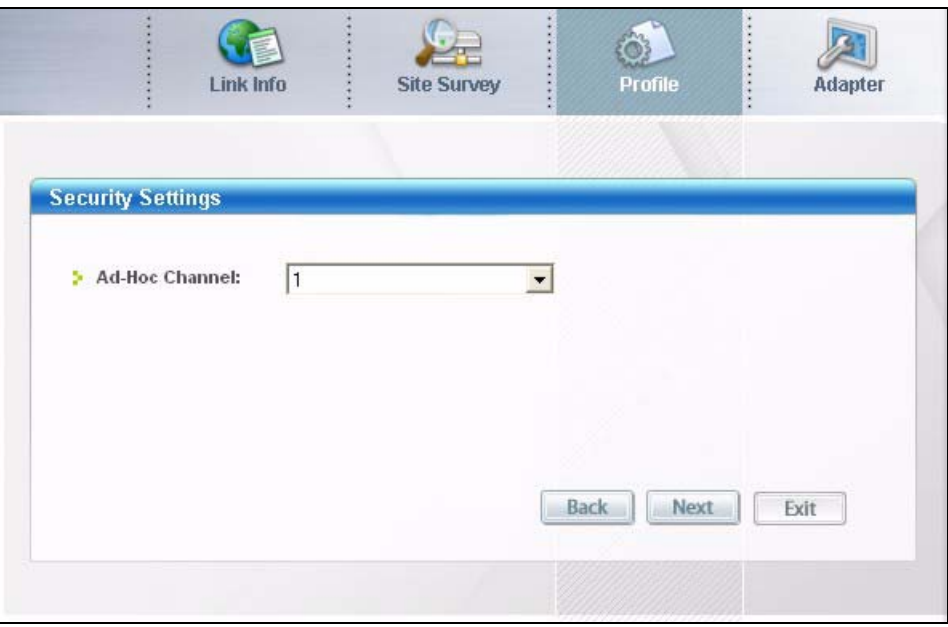

**Figure 21** Profile: Wireless Setting: Select a Channel

The following table describes the labels in this screen.

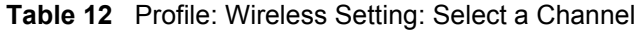

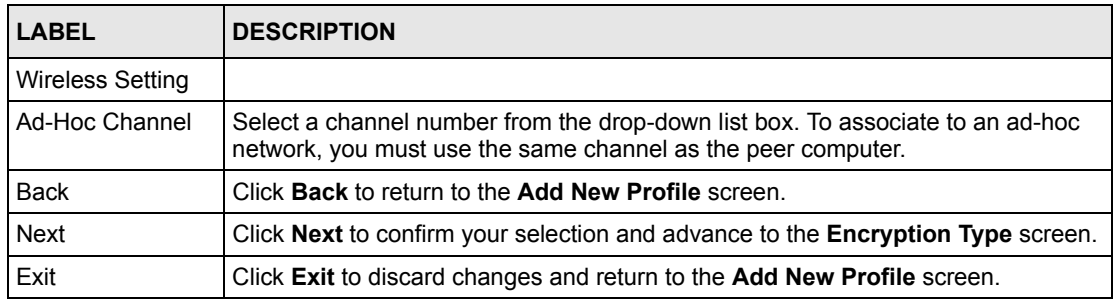

**3** If you select **Infrastructure** network type in the first screen, select **WEP**, **WPA**, **WPA2**, **WPA-PSK** or **WPA2-PSK** from the drop-down list box to enable data encryption. If you select **Ad-Hoc** network type in the first screen, you can only use **WEP** encryption method. Otherwise, select **DISABLE** to allow the G-302 v3 to communicate with the access points or other peer wireless computers without any data encryption and skip to step 6.

**Figure 22** Profile: Security Setting: Encryption Type

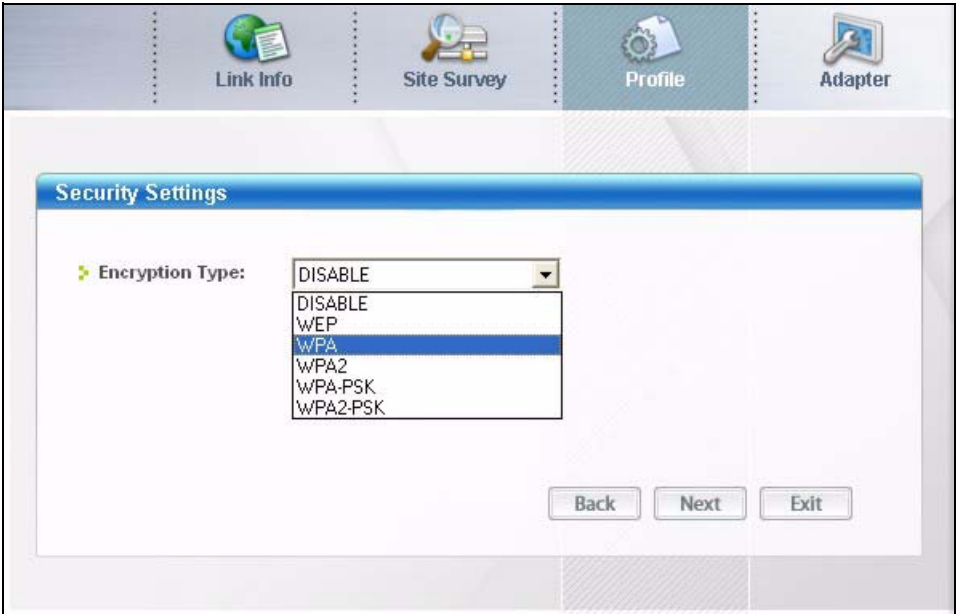

**4** The screen varies depending on the encryption method you select in the previous screen. The settings must be exactly the same on the APs or other peer wireless computers as they are on the G-302 v3. Refer to [Section 3.2.2 on page 38](#page-41-0) for detailed information on wireless security configuration.

**Figure 23** Profile: Security Setting

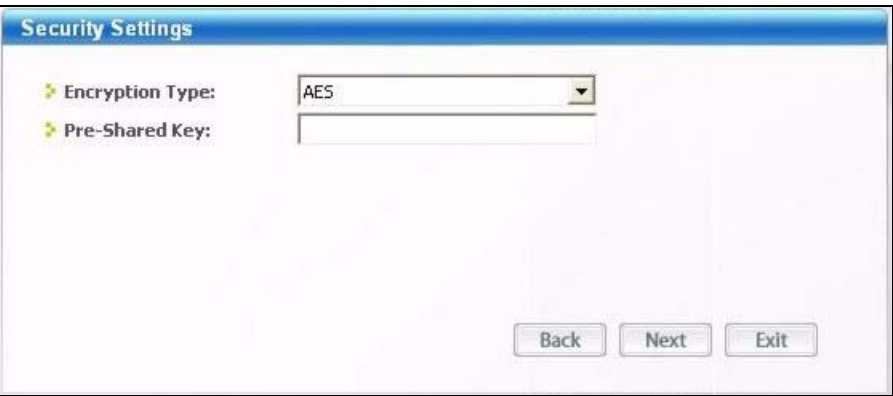

**5** This read-only screen shows a summary of the new profile settings. Verify that the settings are correct. Click **Save** to save and go to the next screen. Click **Back** to return to the previous screen. Otherwise, click **Exit** to go back to the **Profile** screen without saving.

#### **Figure 24** Profile: Confirm New Settings

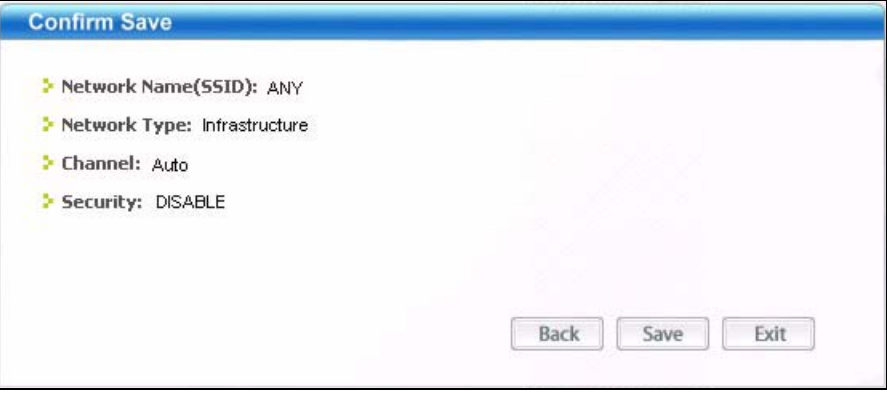

- **6** To use this network profile, click the **Activate Now** button. Otherwise, click the **Activate Later** button.
- **Note:** Once you activate a profile, the ZyXEL utility will use that profile the next time it is started.

**Figure 25** Profile: Activate the Profile

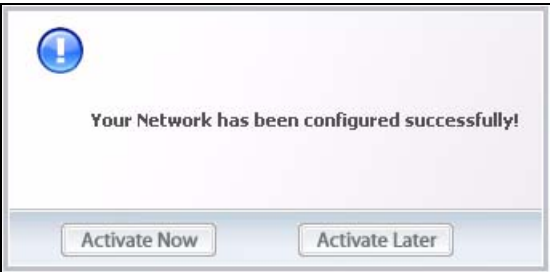

# **3.4 The Adapter Screen**

To set the advanced features on the G-302 v3, click the **Adapter** tab.

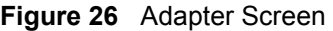

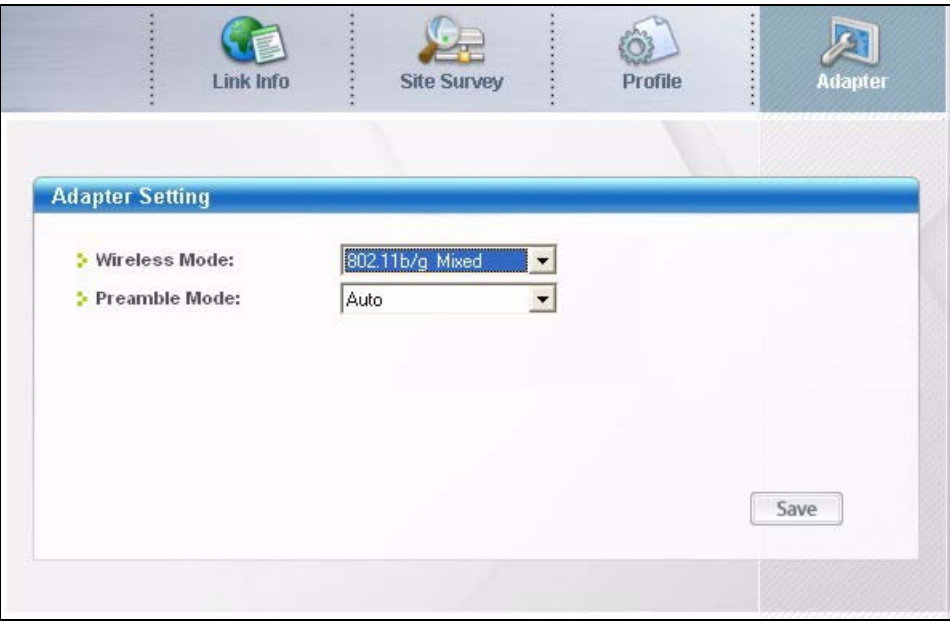

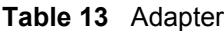

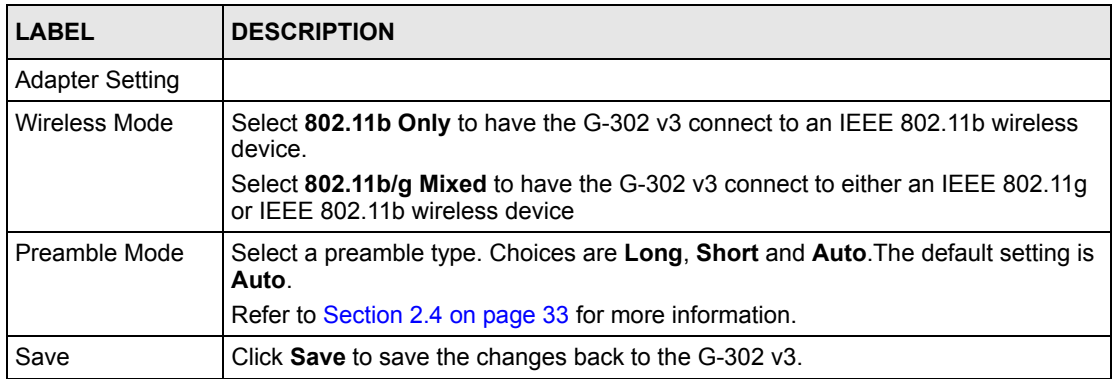

# **CHAPTER 4 Maintenance**

This chapter describes how to uninstall or upgrade the ZyXEL utility.

## **4.1 The About Screen**

The **About** screen displays related version numbers of the G-302 v3. To display the screen as shown below, click the about  $(\Box$ ) button.

**Figure 27** About

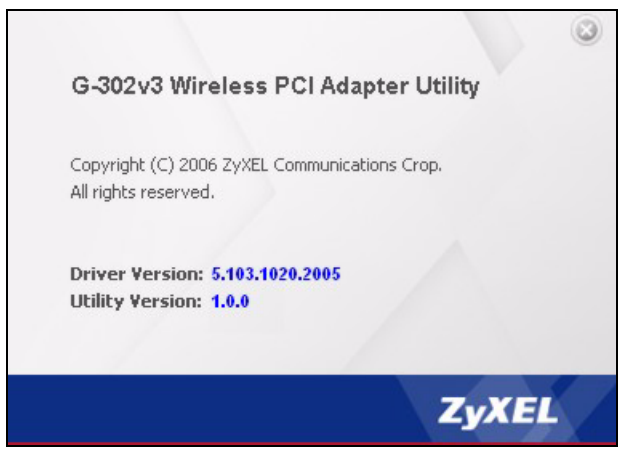

The following table describes the read-only fields in this screen.

#### **Table 14** About

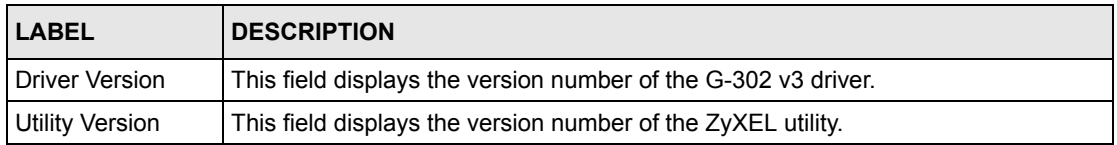

## <span id="page-52-0"></span>**4.2 Uninstalling the ZyXEL Utility**

Follow the steps below to remove (or uninstall) the ZyXEL utility from your computer.

**1** Click **Start**, **Programs**, **ZyXEL G-302 v3 Utility**, **Uninstall ZyXEL G-302 v3 Utility**.

**2** When prompted, click **OK** or **Yes** to remove the driver and the utility software.

#### **Figure 28** Uninstall: Confirm

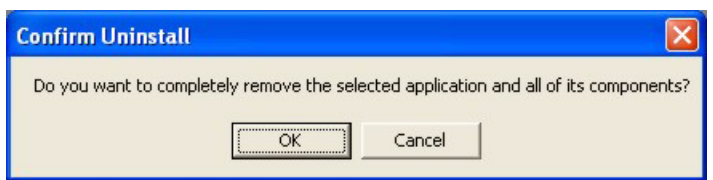

**3** Click **Finish** to complete uninstalling the software and restart the computer when prompted.

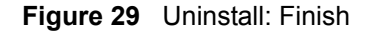

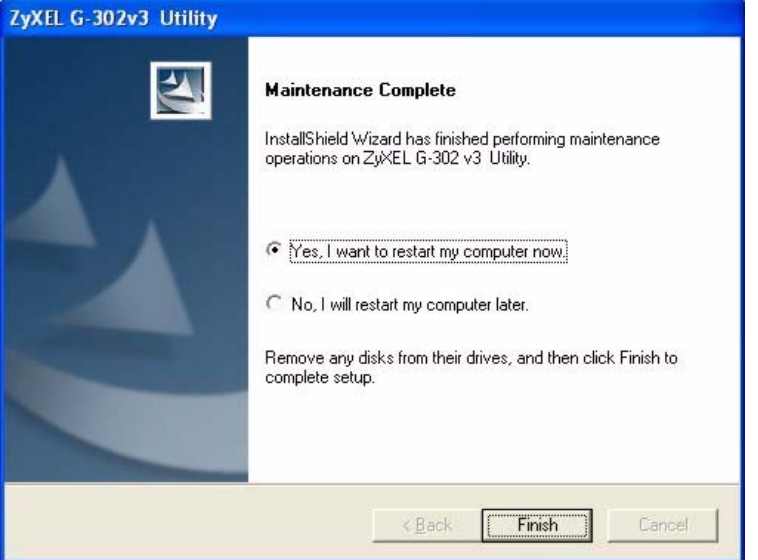

## **4.3 Upgrading the ZyXEL Utility**

**Note:** Before you uninstall the ZyXEL utility, take note of your current wireless configurations.

To perform the upgrade, follow the steps below.

- **1** Download the latest version of the utility from the ZyXEL web site and save the file on your computer.
- **2** Follow the steps in [Section 4.2 on page 49](#page-52-0) to remove the current ZyXEL utility from your computer.
- **3** Restart your computer when prompted.
- **4** Disconnect the G-302 v3 from your computer.
- **5** Double-click on the setup program for the new utility to start the ZyXEL utility installation.
- **6** Insert the G-302 v3 and check the version numbers in the **About** screen to make sure the new utility is installed properly.

# **CHAPTER 5 Troubleshooting**

This chapter covers potential problems and the possible remedies. After each problem description, some instructions are provided to help you to diagnose and to solve the problem.

# **5.1 Problems Starting the ZyXEL Utility**

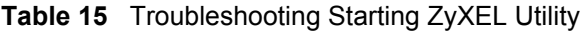

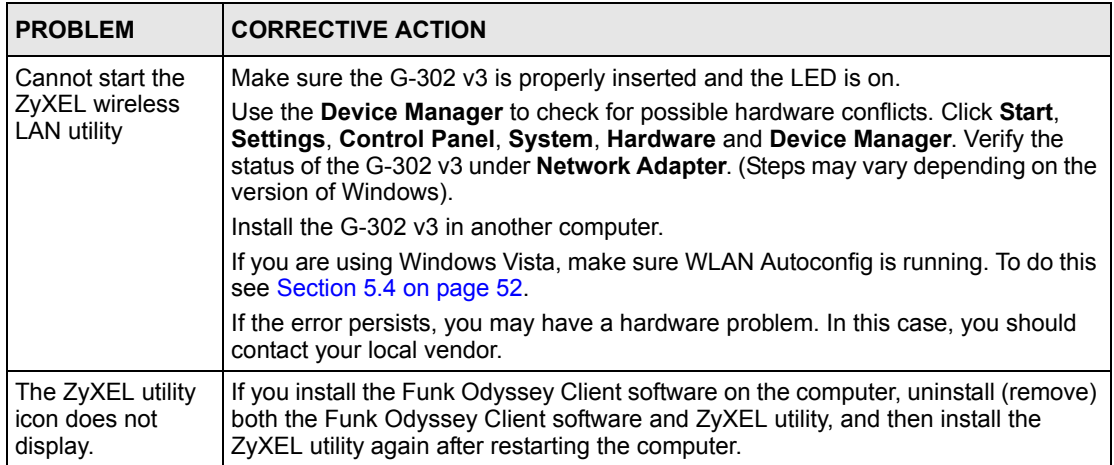

## **5.2 Problem with the Link Quality**

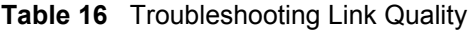

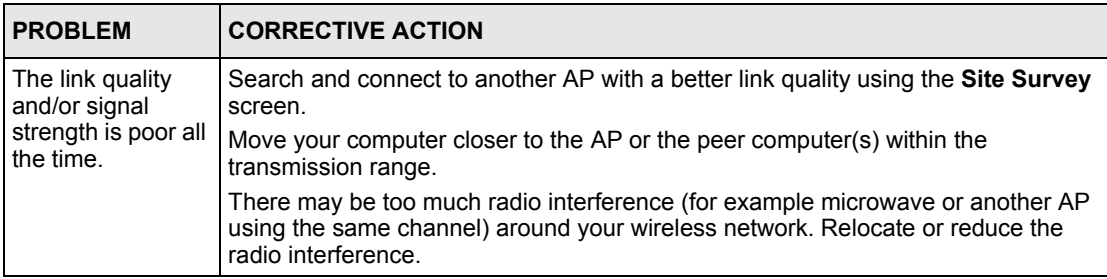

## **5.3 Problems Communicating With Other Computers**

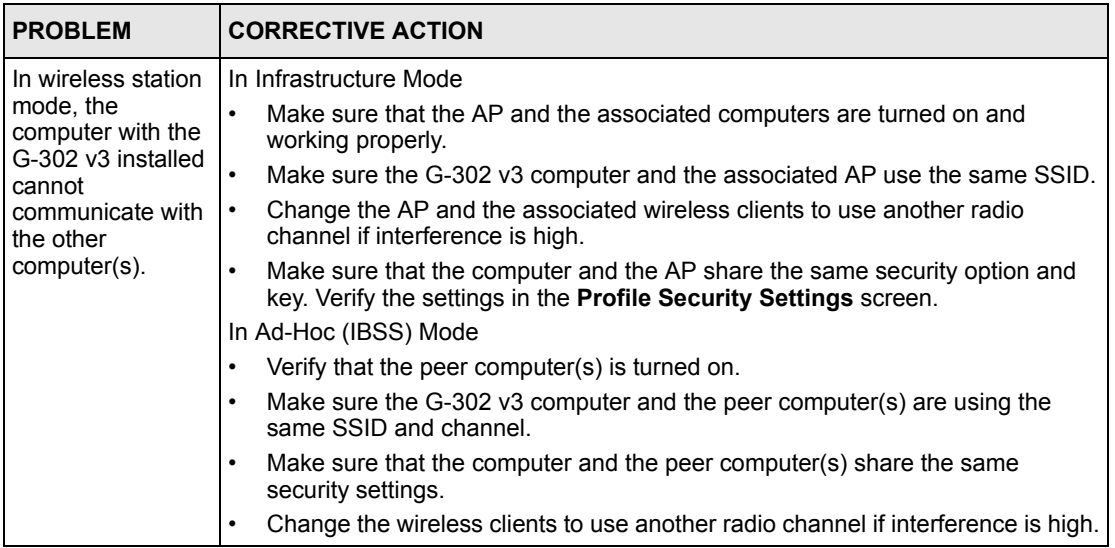

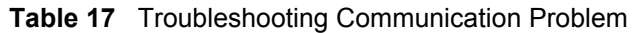

## <span id="page-55-0"></span>**5.4 Windows Vista Users - How To Start WLAN AutoConfig**

The G-302 v3 Configuration Utility in Windows Vista requires the WLAN AutoConfig service to be turned on for it to function. If the Configuration Utility is not working it is possible the WLAN AutoConfig service is not running. In this case follow the steps below to start the service.

- **Note:** Please use only the G-302 v3 Configuration Utility to configure your wireless profiles. At the time of writing it is not recommended to use WLAN AutoConfig and the Configuration Utility alternately.
	- **1** Click **Start** on your desktop and right click **Computer**. Click on **Manage** in the menu to bring up the **Computer Management** screen.
- **Note:** At this point Windows Vista may ask for permission to perform this action. Click **Continue** to proceed.

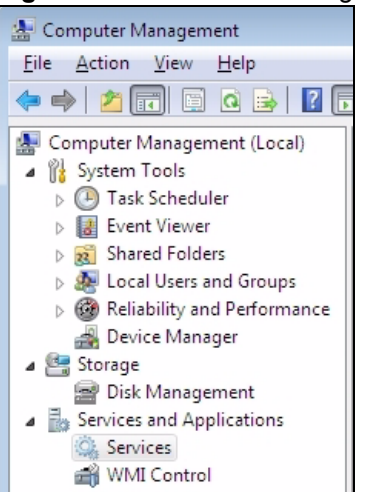

**Figure 30** WLAN AutoConfig: Services and Applications

- **2** On the **Computer Management** screen, click **Services and Applications** on the left side to expand the menu.
- **3** Click on **Services.** This will display the Windows Vista services in the middle part of the screen.

| <b>WLAN AutoConfig</b>       | Name                      | Status  | Startup Type              |
|------------------------------|---------------------------|---------|---------------------------|
|                              | Windows Event C           |         | Manual                    |
| Start the service            | Windows Event Log Started |         | Automatic                 |
|                              | Windows Firewall          | Started | Automatic                 |
| Description:                 | Windows Image A Started   |         | Automatic                 |
| This service enumerates WLAN | Windows Installer         |         | Manual                    |
| adapters, manages WLAN       | Windows Manage Started    |         | Automatic                 |
| connections and profiles.    | Windows Media P           |         | Manual                    |
|                              | Windows Module            |         | Manual                    |
|                              | Windows Presenta          |         | Manual                    |
|                              | Windows Remote            |         | Manual                    |
|                              | Windows Search            | Started | Automatic                 |
|                              | Windows Time Started      |         | Automatic                 |
|                              | Windows Update Started    |         | Automatic (Delayed Start) |
|                              | WinHTTP Web Pr Started    |         | Manual                    |
|                              | Wired AutoConfig          |         | Manual                    |
|                              | <b>WLAN AutoConfig</b>    |         | <b>Automatic</b>          |
|                              | WMI Performance           |         | Manual                    |
|                              | Workstation               | Started | Automatic                 |

**Figure 31** WLAN AutoConfig: Services

**4** Browse for **WLAN AutoConfig** and check the **Status** field. If it is blank then the WLAN AutoConfig is not running. Click **Start the service** in the top left part of the middle screen to start WLAN AutoConfig.

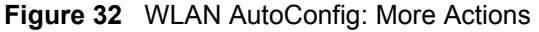

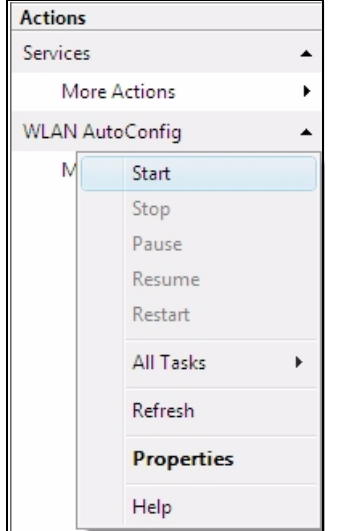

**5** You may also wish to start WLAN AutoConfig automatically when you start your computer. You can do this by setting the Startup Type as **Automatic**. On the right side of the screen click **More Actions** under WLAN AutoConfig and click **Properties**.

**Figure 33** WLAN AutoConfig: More Actions

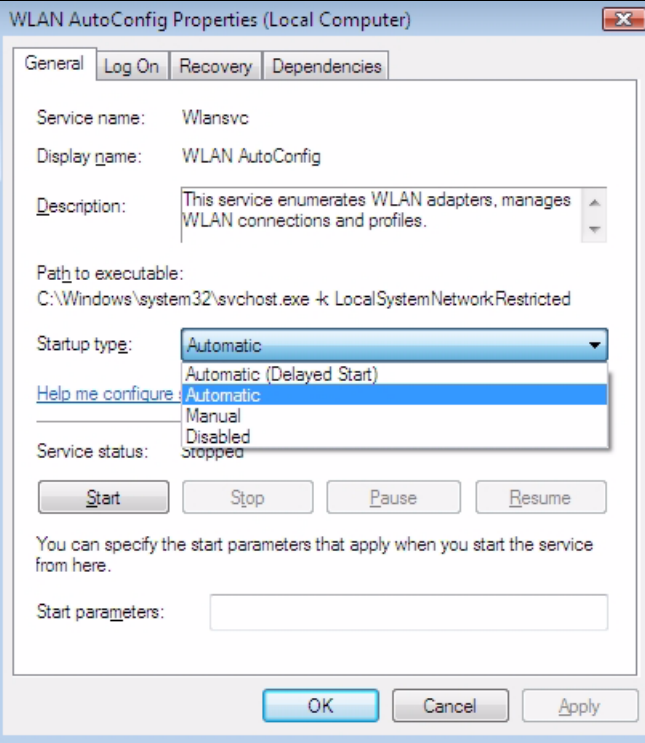

**6** Open the **Startup Type** drop down box and select **Automatic**. To save your changes click **Apply** and then **OK** to exit the screen.

# **APPENDIX A Product Specifications**

#### **Table 18** Product Specifications

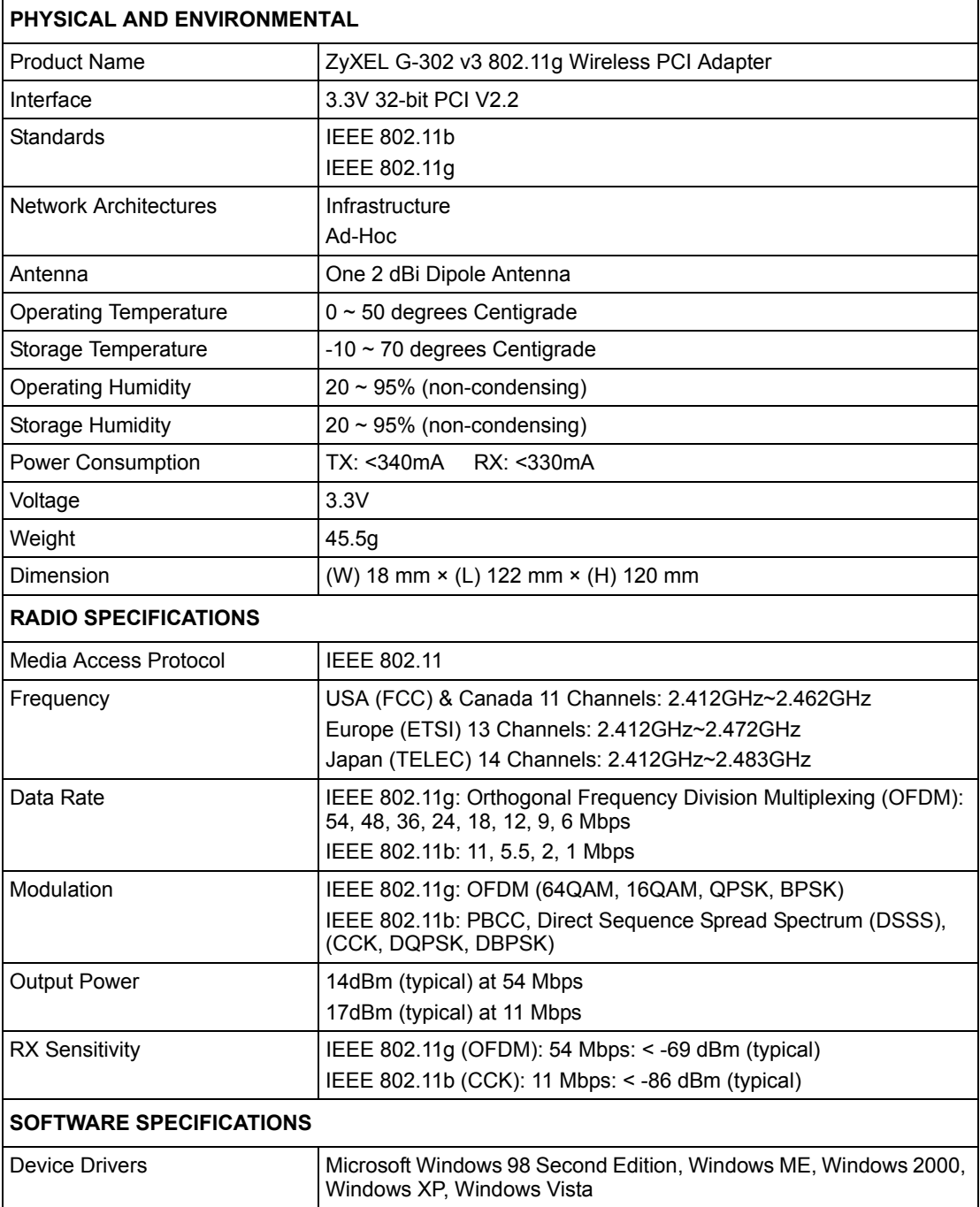

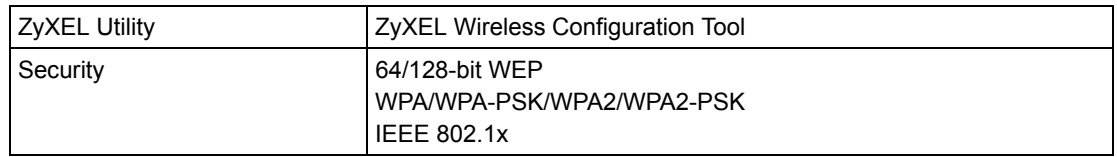

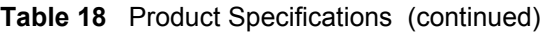

# **APPENDIX B Management with Wireless Zero Configuration**

This appendix shows you how to manage your ZyXEL wireless LAN adapter using the Windows XP wireless zero configuration tool.

Be sure you have the Windows XP service pack 2 installed on your computer. Otherwise, you should at least have the Windows XP service pack 1 already on your computer and download the support patch for WPA from the Microsoft web site.

Windows XP SP2 screen shots are shown unless otherwise specified. Click the help icon  $(\binom{?}{?})$ in most screens, move the cursor to the item that you want the information about and click to view the help.

## **Activating Wireless Zero Configuration**

Make sure the **Use Windows to configure my wireless network settings** check box is selected in the **Wireless Network Connection Properties** screen. Refer to Appendix B on page 53.

If you see the following screen, refer to article 871122 on the Microsoft web site for information on starting WZC.

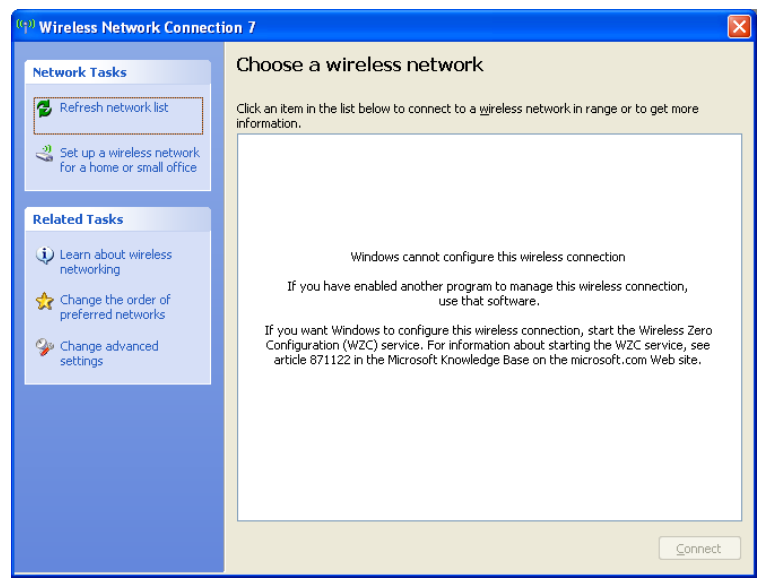

**Figure 34** Windows XP SP2: WZC Not Available

## **Connecting to a Wireless Network**

**1** Double-click the network icon for wireless connections in the system tray to open the Wireless Network Connection Status screen.

**Figure 35** Windows XP SP2: System Tray Icon

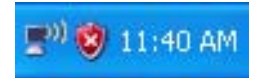

The type of the wireless network icon in Windows XP SP2 indicates the status of the ZyXEL wireless LAN adapter. Refer to the following table for details.

**Table 19** Windows XP SP2: System Tray Icon

| <b>ICON</b> | <b>DESCRIPTION</b>                                                                                                    |
|-------------|----------------------------------------------------------------------------------------------------|
| ())         | The ZyXEL wireless LAN adapter is connected to a wireless network.                                                       |
|             | The ZyXEL wireless LAN adapter is in the process of connecting to a wireless network.                                    |
| 國           | The connection to a wireless network is limited because the network did not assign a<br>network address to the computer. |
|             | The ZyXEL wireless LAN adapter is not connected to a wireless network.                                                   |

**2** Windows XP SP2: In the **Wireless Network Connection Status** screen, click **View Wireless Networks** to open the **Wireless Network Connection** screen.

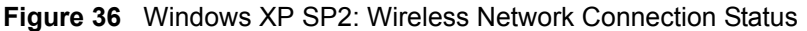

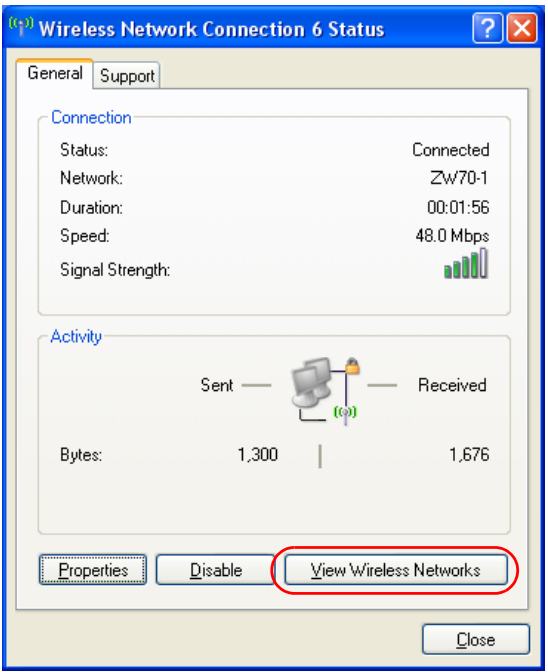

Windows XP SP1: In the **Wireless Network Connection Status** screen, click **Properties** and the **Wireless Networks** tab to open the **Wireless Network Connection Properties** screen.

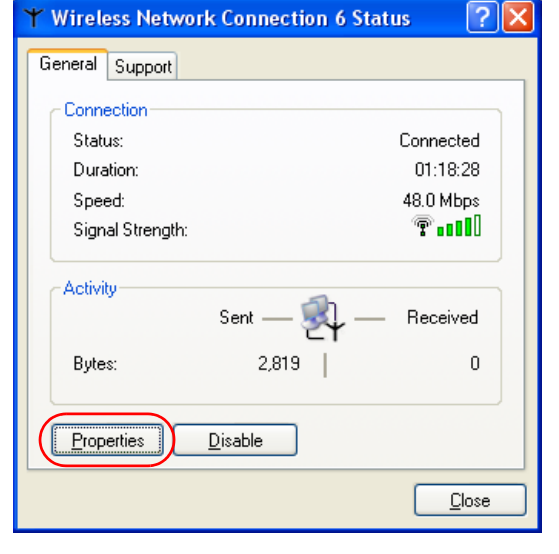

**Figure 37** Windows XP SP1: Wireless Network Connection Status

**3** Windows XP SP2: Click **Refresh network list** to reload and search for available wireless devices within transmission range. Select a wireless network in the list and click **Connect** to join the selected wireless network.

<span id="page-62-0"></span>**Figure 38** Windows XP SP2: Wireless Network Connection

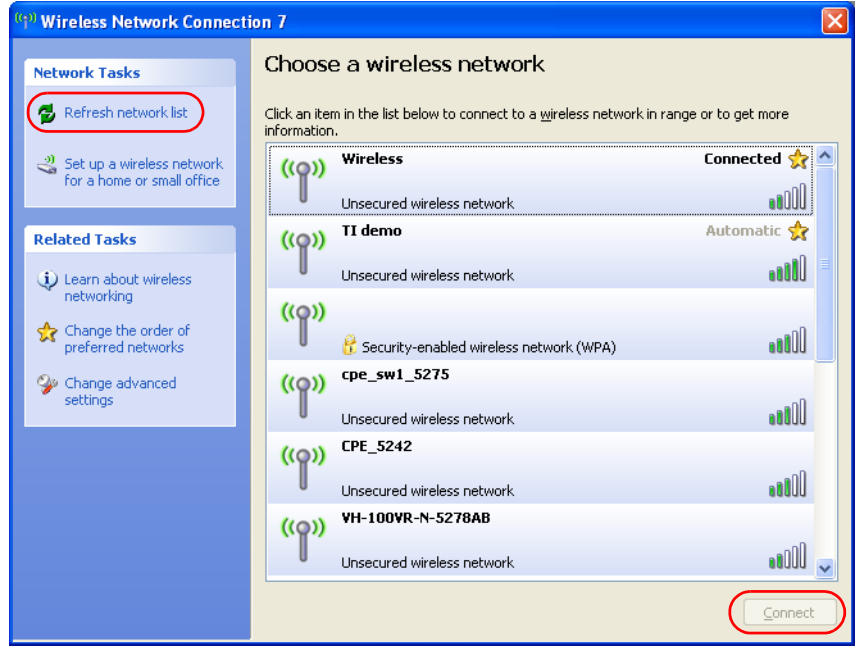

The following table describes the icons in the wireless network list.

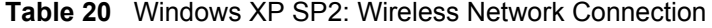

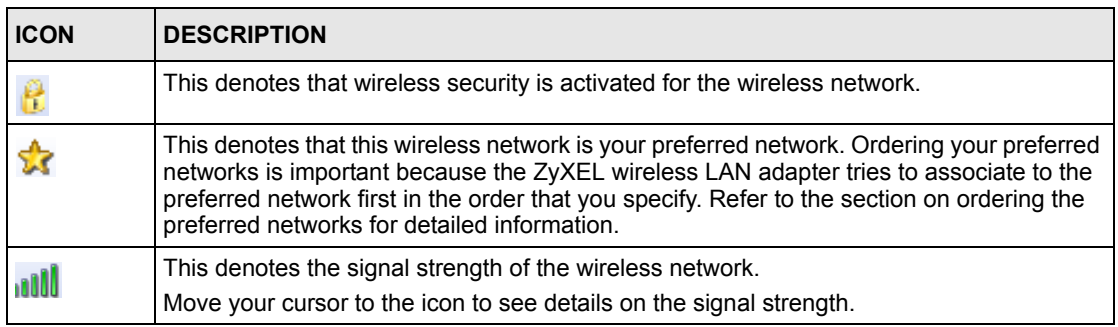

Windows XP SP1: Click **Refresh** to reload and search for available wireless devices within transmission range. Select a wireless network in the **Available networks** list, click **Configure** and set the related fields to the same security settings as the associated AP to add the selected network into the **Preferred** networks table. Click **OK** to join the selected wireless network. Refer to the section on security settings (discussed later) for more information.

**Figure 39** Windows XP SP1: Wireless Network Connection Properties

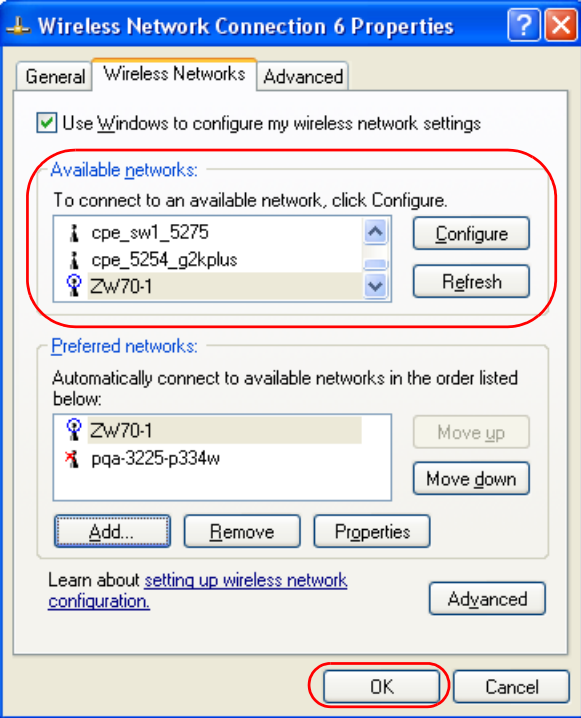

**4** 4.Windows XP SP2: If the wireless security is activated for the selected wireless network, the **Wireless Network Connection** screen displays. You must set the related fields in the **Wireless Network Connection** screen to the same security settings as the associated AP and click **Connect**. Refer to the section about security settings for more information. Otherwise click **Cancel** and connect to another wireless network without data encryption.

If there is no security activated for the selected wireless network, a warning screen appears. Click **Connect Anyway** if wireless security is not your concern.

**Figure 40** Windows XP SP2: Wireless Network Connection: WEP or WPA-PSK

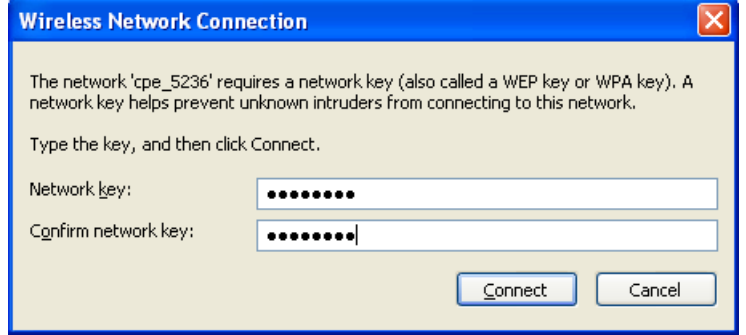

**Figure 41** Windows XP SP2: Wireless Network Connection: No Security

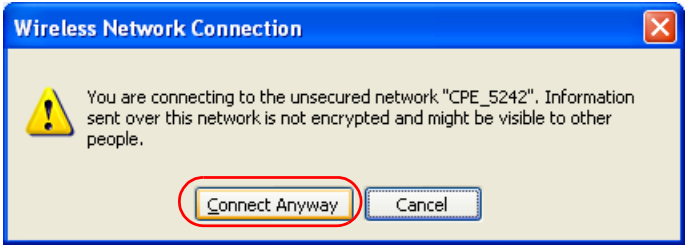

**5** Verify that you have successfully connected to the selected network and check the connection status in the wireless network list or the connection icon in the **Preferred networks** or **Available networks** list.

The following table describes the connection icons.

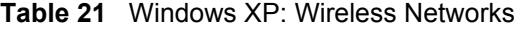

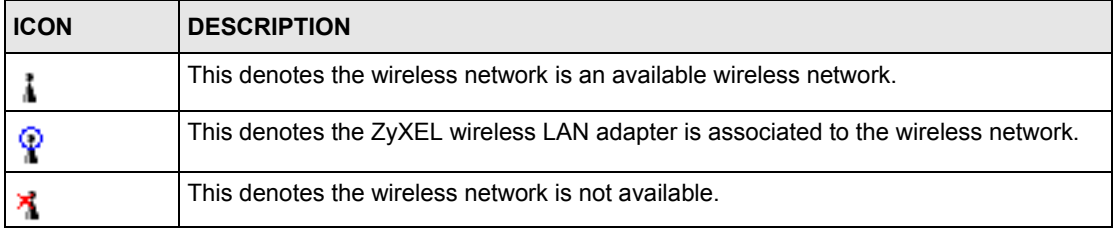

## **Security Settings**

When you configure the ZyXEL wireless LAN adapter to connect to a secure network but the security settings are not yet enabled on the ZyXEL wireless LAN adapter, you will see different screens according to the authentication and encryption methods used by the selected network.

## **Association**

Select a network in the Preferred networks list and click Properties to view or configure security.

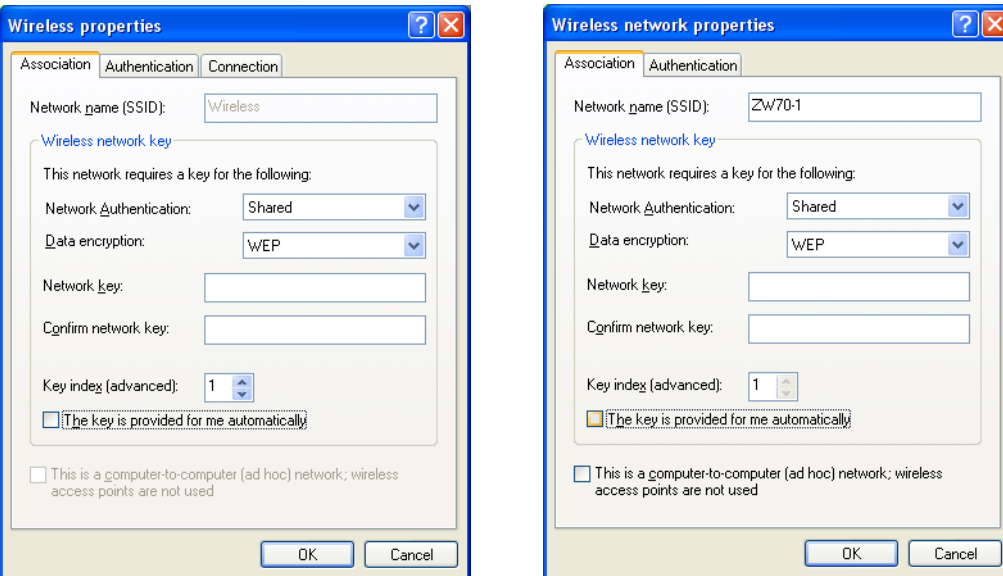

**Figure 42** Windows XP: Wireless (network) properties: Association

| <b>LABEL</b>                                   | <b>DESCRIPTION</b>                                                                                                    |
|------------------------------------------------|----------------------------------------------------------------------------------------------------|
| Network name<br>(SSID)                         | This field displays the SSID (Service Set IDentifier) of each wireless network.                                                                               |
| <b>Network</b><br>Authentication               | This field automatically shows the authentication method (Share, Open, WPA or<br><b>WPA-PSK</b> ) used by the selected network.                               |
| Data Encryption                                | This field automatically shows the encryption type (TKIP, WEP or Disable) used by<br>the selected network.                                                    |
| Network Key                                    | Enter the pre-shared key or WEP key.                                                                                                    |
|                                                | The values for the keys must be set up exactly the same on all wireless devices in<br>the same wireless LAN.                                                  |
| Confirm network<br>key                         | Enter the key again for confirmation.                                                                                                    |
| Key index<br>(advanced)                        | Select a default WEP key to use for data encryption.                                                                                                    |
|                                                | This field is available only when the network use <b>WEP</b> encryption method and the<br>The key is provided for me automatically check box is not selected. |
| The key is<br>provided for me<br>automatically | If this check box is selected, the wireless AP assigns the ZyXEL wireless LAN<br>adapter a key.                                                               |

**Table 22** Windows XP: Wireless (network) properties: Association

| <b>LABEL</b>                                                                                           | <b>DESCRIPTION</b>                                                              |
|----------------------------------------------------------------------------------------------------|---------------------------------------------------------------------------------|
| l This is a<br>computer-to-<br>computer (ad hoc)<br>network; wireless<br>access points are<br>not used | If this check box is selected, you are connecting to another computer directly. |
| l OK                                                                                                   | Click OK to save your changes.                                                  |
| Cancel                                                                                                 | Click Cancel to leave this screen without saving any changes you may have made. |

**Table 22** Windows XP: Wireless (network) properties: Association (continued)

### **Authentication**

Click the **Authentication** tab in the **Wireless (network) properties** screen to display the screen shown next. The fields on this screen are grayed out when the network is in Ad-Hoc mode or data encryption is disabled.

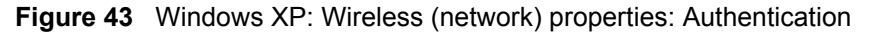

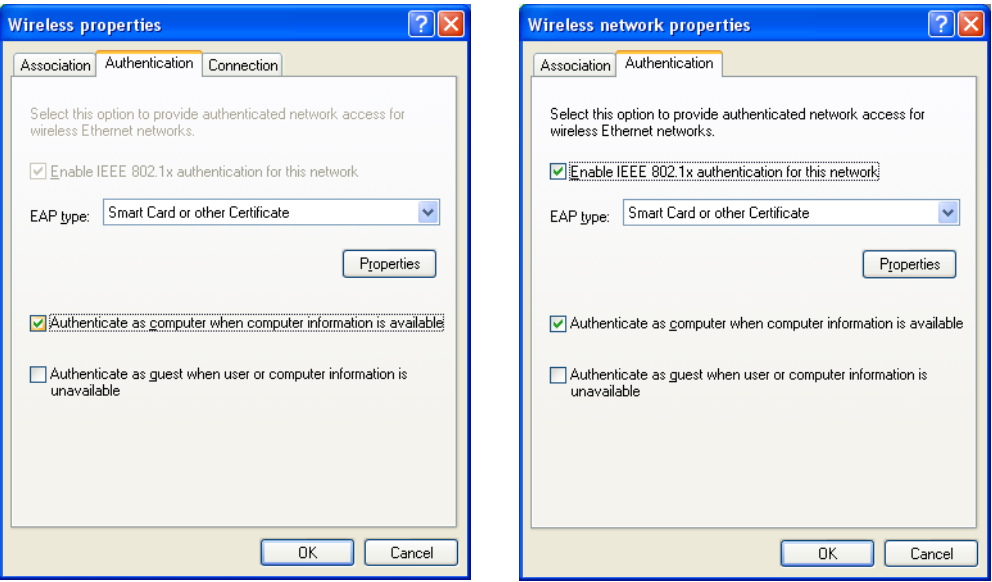

| <b>LABEL</b>                                                | <b>DESCRIPTION</b>                                                                                                    |
|-------------------------------------------------------------|----------------------------------------------------------------------------------------------------|
| Enable IEEE<br>802.1x<br>authentication for<br>this network | This field displays whether the IEEE 802.1x authentication is active.<br>If the network authentication is set to Open in the previous screen, you can choose<br>to disable or enable this feature. |
| EAP Type                                                    | Select the type of EAP authentication. Options are Protected EAP (PEAP) and<br><b>Smart Card or other Certificate.</b>                                                                             |
| <b>Properties</b>                                           | Click this button to open the properties screen and configure certificates. The<br>screen varies depending on what you select in the EAP type field.                                               |

**Table 23** Windows XP: Wireless (network) properties: Authentication

| <b>LABEL</b>                                                                       | <b>DESCRIPTION</b>                                                                                                    |
|------------------------------------------------------------------------------------|----------------------------------------------------------------------------------------------------|
| Authenticate as<br>computer when<br>computer<br>information is<br>available        | Select this check box to have the computer send its information to the network for<br>authentication when a user is not logged on.                    |
| Authenticate as<br>quest when user<br>or computer<br>information is<br>unavailable | Select this check box to have the computer access to the network as a quest when<br>a user is not logged on or computer information is not available. |
| OK.                                                                                | Click OK to save your changes.                                                                                                    |
| Cancel                                                                             | Click Cancel to leave this screen without saving any changes you may have made.                                                                       |

**Table 23** Windows XP: Wireless (network) properties: Authentication (continued)

#### **Authentication Properties**

Select an EAP authentication type in the **Wireless (network) properties: Authentication** screen and click the **Properties** button to display the following screen.

#### *Protected EAP Properties*

**Figure 44** Windows XP: Protected EAP Properties

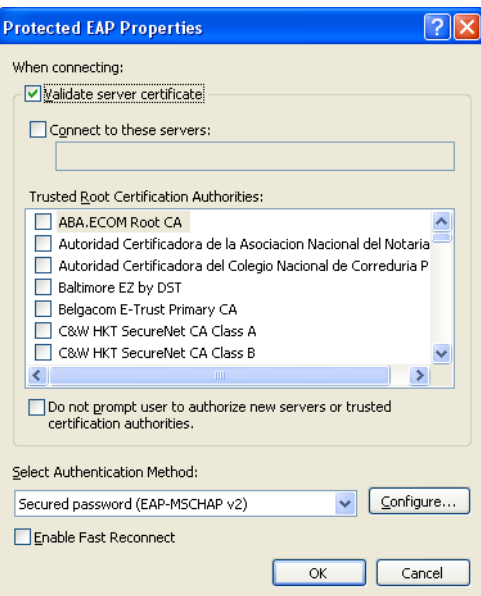

The following table describes the labels in this screen.

**Table 24** Windows XP: Protected EAP Properties

| <b>LABEL</b>                                                                                    | <b>DESCRIPTION</b>                                                                                                    |
|-------------------------------------------------------------------------------------------------|----------------------------------------------------------------------------------------------------|
| Validate server<br>certificate                                                                  | Select the check box to verify the certificate of the authentication server.                                                                                                    |
| Connect to these<br>servers                                                                     | Select the check box and specify a domain in the field below to have your<br>computer connect to a server which resides only within this domain.                                                                                                    |
| <b>Trusted Root</b><br>Certification<br>Authorities:                                            | Select a trusted certification authority from the list below.<br><b>Note:</b> You must first have a wired connection to a network and<br>obtain the certificate(s) from a certificate authority (CA).<br>Consult your network administrator for more information. |
| Do not prompt<br>user to authorize<br>new server or<br>trusted<br>certification<br>authorities. | Select this check box to verify a new authentication server or trusted CA without<br>prompting.<br>This field is available only if you installed the Windows XP server pack 2.                                                                                    |
| Select<br>Authentication<br>Method:                                                             | Select an authentication method from the drop-down list box and click Configure<br>to do settings.                                                                                                    |
| Enable Fast<br>Reconnect                                                                        | Select the check box to automatically reconnect to the network (without re-<br>authentication) if the wireless connection goes down.                                                                                                    |
| ΟK                                                                                              | Click OK to save your changes.                                                                                                    |
| Cancel                                                                                          | Click <b>Cancel</b> to leave this screen without saving any changes you may have made.                                                                                                    |

#### *Smart Card or other Certificate Properties*

**Figure 45** Windows XP: Smart Card or other Certificate Properties

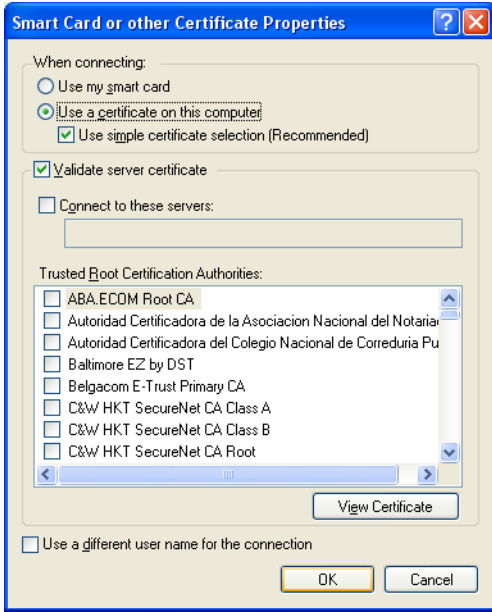

The following table describes the labels in this screen.

| LABEL                                                | <b>DESCRIPTION</b>                                                                                                    |
|------------------------------------------------------|----------------------------------------------------------------------------------------------------|
| Use my smart card                                    | Select this check box to use the smart card for authentication.                                                                                                    |
| Use a certificate<br>on this computer                | Select this check box to use a certificate on your computer for authentication.                                                                                                    |
| Validate server<br>certificate                       | Select the check box to check the certificate of the authentication server.                                                                                                    |
| Connect to these<br>servers                          | Select the check box and specify a domain in the field below to have your<br>computer connect to a server which resides only within this domain.                                                                                                    |
| <b>Trusted Root</b><br>Certification<br>Authorities: | Select a trusted certification authority from the list below.<br><b>Note:</b> You must first have a wired connection to a network and<br>obtain the certificate(s) from a certificate authority (CA).<br>Consult your network administrator for more information. |
| <b>View Certificate</b>                              | Click this button if you want to verify the selected certificate.                                                                                                    |
| Use a different<br>user name for the<br>connection:  | Select the check box to use a different user name when the user name in the smart<br>card or certificate is not the same as the user name in the domain that you are<br>logged on to.                                                                             |
| OK.                                                  | Click OK to save your changes.                                                                                                    |
| Cancel                                               | Click <b>Cancel</b> to leave this screen without saving any changes you may have made.                                                                                                    |

**Table 25** Windows XP: Smart Card or other Certificate Properties

## **Ordering the Preferred Networks**

Follow the steps below to manage your preferred networks.

**1** Windows XP SP2: Click **Change the order of preferred networks** in the **Wireless Network Connection** screen (see [Figure 38 on page 59](#page-62-0)). The screen displays as shown.

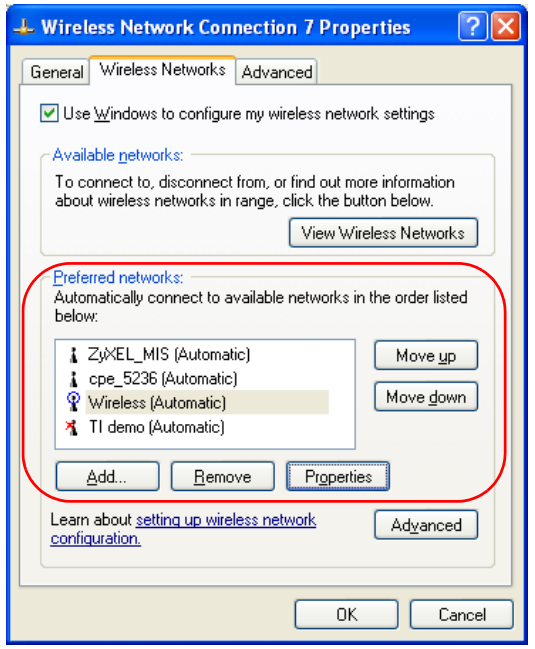

**Figure 46** Windows XP SP2: Wireless Networks: Preferred Networks

Windows XP SP1: In the **Wireless Network Connection Status** screen, click **Properties** and the **Wireless Networks** tab to open the screen as shown.

**Figure 47** Windows XP SP1: Wireless Networks: Preferred Networks

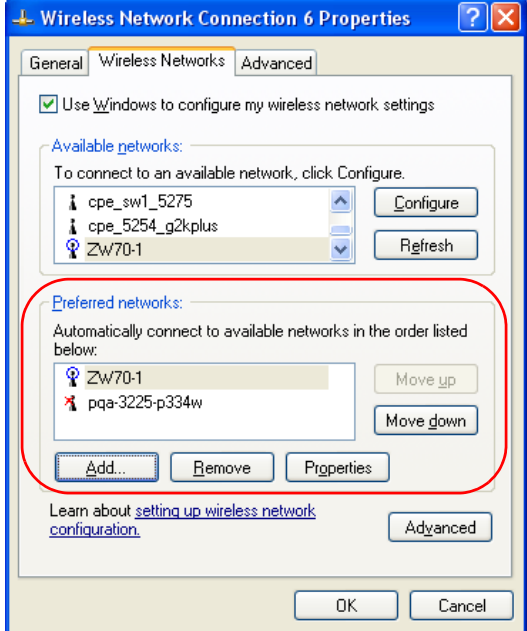

**2** Whenever the ZyXEL wireless LAN adapter tries to connect to a new network, the new network is added in the **Preferred networks** table automatically. Select a network and click **Move up** or **Move down** to change it's order, click **Remove** to delete it or click **Properties** to view the security, authentication or connection information of the selected network. Click **Add** to add a preferred network into the list manually.
# **APPENDIX C Wireless Security**

# **Types of EAP Authentication**

This section discusses some popular authentication types: EAP-MD5, EAP-TLS, EAP-TTLS, PEAP and LEAP.

The type of authentication you use depends on the RADIUS server or the AP. Consult your network administrator for more information. Your wireless LAN device may not support all authentication types.

### **EAP-MD5 (Message-Digest Algorithm 5)**

MD5 authentication is the simplest one-way authentication method. The authentication server sends a challenge to the wireless station. The wireless station 'proves' that it knows the password by encrypting the password with the challenge and sends back the information. Password is not sent in plain text.

However, MD5 authentication has some weaknesses. Since the authentication server needs to get the plaintext passwords, the passwords must be stored. Thus someone other than the authentication server may access the password file. In addition, it is possible to impersonate an authentication server as MD5 authentication method does not perform mutual authentication. Finally, MD5 authentication method does not support data encryption with dynamic session key. You must configure WEP encryption keys for data encryption.

## **EAP-TLS (Transport Layer Security)**

<span id="page-72-1"></span><span id="page-72-0"></span>With EAP-TLS, digital certifications are needed by both the server and the wireless stations for mutual authentication. The server presents a certificate to the client. After validating the identity of the server, the client sends a different certificate to the server. The exchange of certificates is done in the open before a secured tunnel is created. This makes user identity vulnerable to passive attacks. A digital certificate is an electronic ID card that authenticates the sender's identity. However, to implement EAP-TLS, you need a Certificate Authority (CA) to handle certificates, which imposes a management overhead.

## **EAP-TTLS (Tunneled Transport Layer Service)**

EAP-TTLS is an extension of the EAP-TLS authentication that uses certificates for only the server-side authentications to establish a secure connection. Client authentication is then done by sending username and password through the secure connection, thus client identity is protected. For client authentication, EAP-TTLS supports EAP methods and legacy authentication methods such as PAP, CHAP, MS-CHAP and MS-CHAP v2.

## **PEAP (Protected EAP)**

Like EAP-TTLS, server-side certificate authentication is used to establish a secure connection, then use simple username and password methods through the secured connection to authenticate the clients, thus hiding client identity. However, PEAP only supports EAP methods, such as EAP-MD5, EAP-MSCHAPv2 and EAP-GTC (EAP-Generic Token Card), for client authentication. EAP-GTC is implemented only by Cisco.

#### **LEAP**

<span id="page-73-0"></span>LEAP (Lightweight Extensible Authentication Protocol) is a Cisco implementation of IEEE 802.1x.

## **Dynamic WEP Key Exchange**

The AP maps a unique key that is generated with the RADIUS server. This key expires when the wireless connection times out, disconnects or reauthentication times out. A new WEP key is generated each time reauthentication is performed.

If this feature is enabled, it is not necessary to configure a default encryption key in the Wireless screen. You may still configure and store keys here, but they will not be used while Dynamic WEP is enabled.

#### **Note:** EAP-MD5 cannot be used with Dynamic WEP Key Exchange

For added security, certificate-based authentications (EAP-TLS, EAP-TTLS and PEAP) use dynamic keys for data encryption. They are often deployed in corporate environments, but for public deployment, a simple user name and password pair is more practical. The following table is a comparison of the features of authentication types.

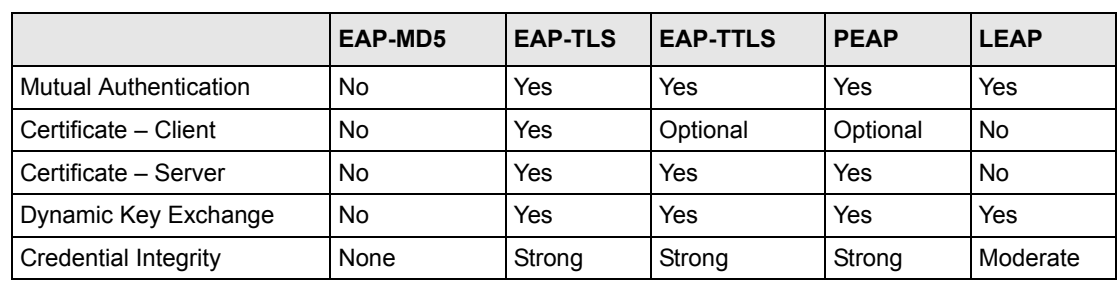

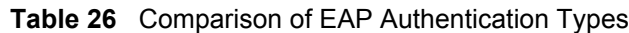

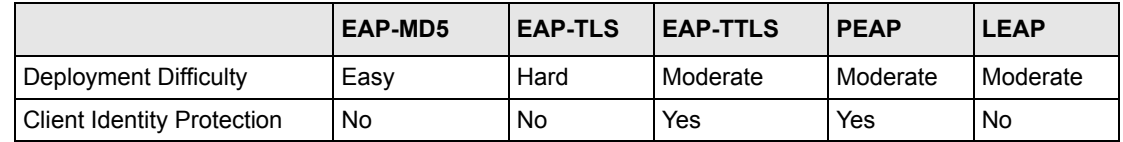

**Table 26** Comparison of EAP Authentication Types

# **WPA(2)**

<span id="page-74-8"></span><span id="page-74-7"></span><span id="page-74-6"></span>Wi-Fi Protected Access (WPA) is a subset of the IEEE 802.11i standard. WPA2 (IEEE 802.11i) is a wireless security standard that defines stronger encryption, authentication and key management than WPA.

Key differences between WPA(2) and WEP are improved data encryption and user authentication.

<span id="page-74-10"></span><span id="page-74-9"></span>If both an AP and the wireless clients support WPA2 and you have an external RADIUS server, use WPA2 for stronger data encryption. If you don't have an external RADIUS server, you should use WPA2-PSK (WPA2-Pre-Shared Key) that only requires a single (identical) password entered into each access point, wireless gateway and wireless client. As long as the passwords match, a wireless client will be granted access to a WLAN.

<span id="page-74-11"></span>If the AP or the wireless clients do not support WPA2, just use WPA or WPA-PSK depending on whether you have an external RADIUS server or not.

<span id="page-74-1"></span>Select WEP only when the AP and/or wireless clients do not support WPA or WPA2. WEP is less secure than WPA or WPA2.

#### **Encryption**

<span id="page-74-5"></span><span id="page-74-3"></span><span id="page-74-0"></span>Both WPA and WPA2 improve data encryption by using Temporal Key Integrity Protocol (TKIP), Message Integrity Check (MIC) and IEEE 802.1x. WPA and WPA2 use Advanced Encryption Standard (AES) in the Counter mode with Cipher block chaining Message authentication code Protocol (CCMP) to offer stronger encryption than TKIP.

<span id="page-74-2"></span>TKIP uses 128-bit keys that are dynamically generated and distributed by the authentication server. AES (Advanced Encryption Standard) is a block cipher that uses a 256-bit mathematical algorithm called Rijndael. They both include a per-packet key mixing function, a Message Integrity Check (MIC) named Michael, an extended initialization vector (IV) with sequencing rules, and a re-keying mechanism.

WPA and WPA2 regularly change and rotate the encryption keys so that the same encryption key is never used twice.

<span id="page-74-4"></span>The RADIUS server distributes a Pairwise Master Key (PMK) key to the AP that then sets up a key hierarchy and management system, using the PMK to dynamically generate unique data encryption keys to encrypt every data packet that is wirelessly communicated between the AP and the wireless stations. This all happens in the background automatically.

The Message Integrity Check (MIC) is designed to prevent an attacker from capturing data packets, altering them and resending them. The MIC provides a strong mathematical function in which the receiver and the transmitter each compute and then compare the MIC. If they do not match, it is assumed that the data has been tampered with and the packet is dropped.

By generating unique data encryption keys for every data packet and by creating an integrity checking mechanism (MIC), with TKIP and AES it is more difficult to decrypt data on a Wi-Fi network than WEP and difficult for an intruder to break into the network.

The encryption mechanisms used for WPA(2) and WPA(2)-PSK are the same. The only difference between the two is that WPA(2)-PSK uses a simple common password, instead of user-specific credentials. The common-password approach makes WPA(2)-PSK susceptible to brute-force password-guessing attacks but it's still an improvement over WEP as it employs a consistent, single, alphanumeric password to derive a PMK which is used to generate unique temporal encryption keys. This prevent all wireless devices sharing the same encryption keys. (a weakness of WEP)

#### **User Authentication**

<span id="page-75-0"></span>WPA and WPA2 apply IEEE 802.1x and Extensible Authentication Protocol (EAP) to authenticate wireless stations using an external RADIUS database. WPA2 reduces the number of key exchange messages from six to four (CCMP 4-way handshake) and shortens the time required to connect to a network. Other WPA2 authentication features that are different from WPA include key caching and pre-authentication. These two features are optional and may not be supported in all wireless devices.

Key caching allows a wireless client to store the PMK it derived through a sucessful authentication with an AP. The wireless client uses the PMK when it tries to connect to the same AP and does not need to go with the authentication process again.

Pre-authentication enables fast roaming by allowing the wireless client (already connecting to an AP) to perform IEEE 802.1x authentication with another AP before connecting to it.

#### **WPA(2)-PSK Application Example**

A WPA(2)s-PSK application looks as follows.

- **1** First enter identical passwords into the AP and all wireless clients. The Pre-Shared Key (PSK) must consist of between 8 and 63 ASCII characters or 64 hexadecimal characters (including spaces and symbols).
- **2** The AP checks each client's password and (only) allows it to join the network if it matches its password.
- **3** The AP and wireless clients use the pre-shared key to generate a common PMK.
- **4** The AP and wireless clients use the TKIP or AES encryption process to encrypt data exchanged between them.

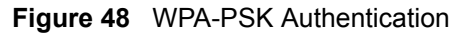

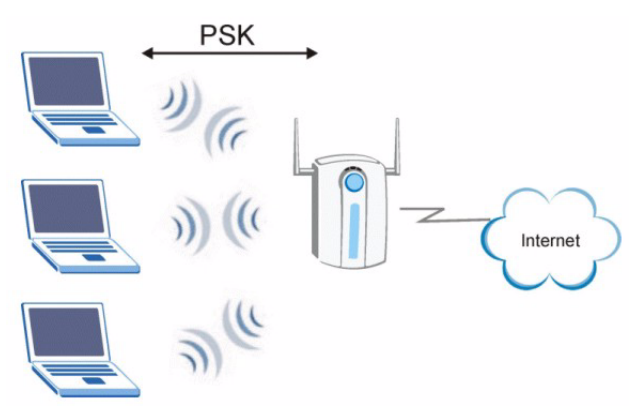

## **WPA(2) with RADIUS Application Example**

You need the IP address of the RADIUS server, its port number (default is 1812), and the RADIUS shared secret. A WPA(2) application example with an external RADIUS server looks as follows. "A" is the RADIUS server. "DS" is the distribution system.

- **1** The AP passes the wireless client's authentication request to the RADIUS server.
- **2** The RADIUS server then checks the user's identification against its database and grants or denies network access accordingly.
- **3** The RADIUS server distributes a Pairwise Master Key (PMK) key to the AP that then sets up a key hierarchy and management system, using the pair-wise key to dynamically generate unique data encryption keys to encrypt every data packet that is wirelessly communicated between the AP and the wireless clients.

**Figure 49** WPA(2) with RADIUS Application Example

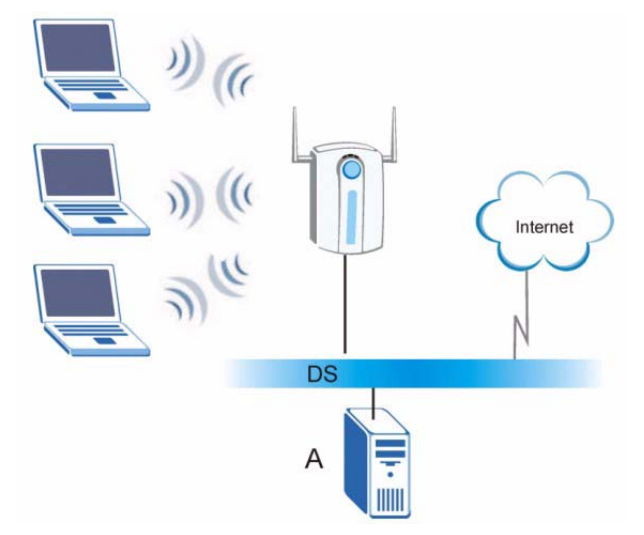

# **Security Parameters Summary**

<span id="page-77-1"></span><span id="page-77-0"></span>Refer to this table to see what other security parameters you should configure for each Authentication Method/ key management protocol type. MAC address filters are not dependent on how you configure these security features.

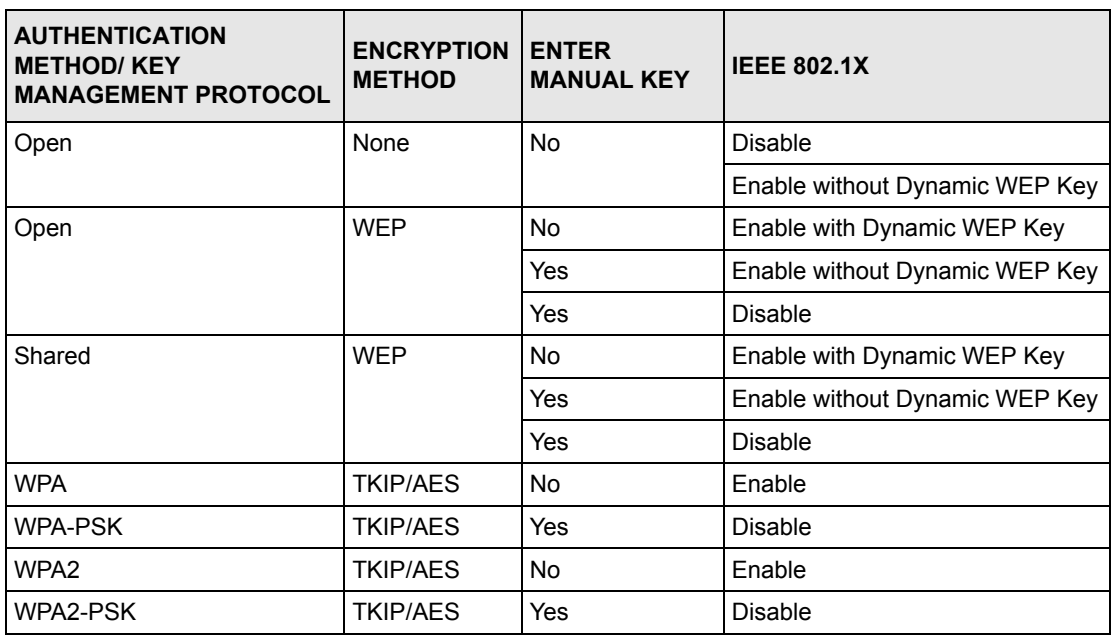

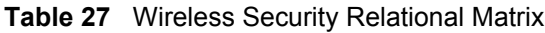

# **Index**

# **A**

About **[49](#page-52-0)** activating a profile **[47](#page-50-0)** Adapter **[48](#page-51-0)** Ad-Hoc **[45](#page-48-0)** Advanced Encryption Standard **[31](#page-34-0)**, **[71](#page-74-0)** advanced settings **[48](#page-51-1)** antenna **[21](#page-24-0)** antenna power output **[55](#page-58-0)** authentication **[39](#page-42-0)** authentication method open system **[33](#page-36-0)** shared key **[33](#page-36-1)** Authentication Type **[33](#page-36-2)**

### **C**

CA **[69](#page-72-0)** Certificate Authority **[69](#page-72-1)** certifications notices **[9](#page-8-0)** channel **[29](#page-32-0)**, **[36](#page-39-0)**, **[38](#page-41-0)**, **[45](#page-48-1)** configuration method important note **[23](#page-26-0)** Odyssey Client Manager **[23](#page-26-1)** Wireless Zero Configuration (WZC) **[23](#page-26-2)** ZyXEL Utility **[23](#page-26-3)** connecting to a WLAN **[38](#page-41-1)** Copyright **[7](#page-6-0)** creating a new profile **[44](#page-47-0)** current configuration **[35](#page-38-0)** current connection status **[35](#page-38-1)** Customer Support **11**

## **D**

data encryption **[38](#page-41-2)** driver version **[49](#page-52-1)** Dynamic WEP Key Exchange **[70](#page-73-0)**

#### **E**

Encryption **[31](#page-34-1)**, **[71](#page-74-1)**

**F**

FCC **[8](#page-7-0)**

## **G**

getting started **[21](#page-24-1)** graphics icons key **[4](#page-3-0)**

## **H**

hardware connections **[23](#page-26-4)**

## **I**

initialization vector (IV) **[71](#page-74-2)** installation utility **[21](#page-24-2)** Interference Statement **[8](#page-7-1)**

#### **L**

link information **[35](#page-38-2)**

#### **M**

Message Integrity Check **[31](#page-34-2)** Message Integrity Check (MIC) **[71](#page-74-3)** MIC **[31](#page-34-3)**

#### **N**

network type **[35](#page-38-3)**

# **O**

Odyssey Client Manager **[23](#page-26-5)** open system authentication **[33](#page-36-3)**

#### **P**

Pairwise Master Key (PMK) **[71](#page-74-4)** passphrase **[30](#page-33-0)**, **[39](#page-42-1)** password phrase **[30](#page-33-1)** preamble **[48](#page-51-2)** product specifications **[55](#page-58-1)** profile **[35](#page-38-4)**, **[43](#page-46-0)** activation **[47](#page-50-1)** add new **[43](#page-46-1)**, **[44](#page-47-1)** delete **[43](#page-46-2)** edit **[43](#page-46-3)** information **[44](#page-47-2)**

## **Q**

Quick Start Guide **[3](#page-2-0)**, **[23](#page-26-6)**

## **R**

radio interference **[51](#page-54-0)** real-time data traffic statistics **[36](#page-39-1)** Related Documentation **[3](#page-2-1)**

#### **S**

safety warnings **[5](#page-4-0)** Scan Info **[45](#page-48-2)** security **[30](#page-33-2)**, **[56](#page-59-0)** data encryption **[30](#page-33-3)** Security Parameters **[74](#page-77-0)** Service **10**

shared key authentication **[33](#page-36-4)** signal strength **[38](#page-41-3)** site survey **[37](#page-40-0)** connecting to a WLAN network **[38](#page-41-4)** scan **[38](#page-41-5)** security settings **[38](#page-41-6)** SSID **[35](#page-38-5)**, **[37](#page-40-1)** SSID (Service Set Identity) **[29](#page-32-1)** statistics **[36](#page-39-2)** support CD **[3](#page-2-2)** syntax conventions **[3](#page-2-3)**

## **T**

Temporal Key Integrity Protocol **[31](#page-34-4)** Temporal Key Integrity Protocol (TKIP) **[71](#page-74-5)** TKIP **[31](#page-34-5)** transmission rate **[36](#page-39-3)** transmission rate (Tx Rate) **[29](#page-32-2)** transmit key **[39](#page-42-2)** Trend Chart **[36](#page-39-4)** troubleshooting **[51](#page-54-1)** link status **[51](#page-54-2)** network communication **[52](#page-55-0)** starting ZyXEL Utility **[51](#page-54-3)**

## **U**

uninstalling ZyXEL Utility **[49](#page-52-2)** upgrading ZyXEL Utility **[50](#page-53-0)** important step **[50](#page-53-1)** User Authentication **[31](#page-34-6)**, **[72](#page-75-0)**

#### **V**

voltage **[55](#page-58-2)**

#### **W**

WEP **[30](#page-33-4)**, **[39](#page-42-3)** manual setup **[30](#page-33-5)**, **[39](#page-42-4)** passphrase **[30](#page-33-6)**, **[39](#page-42-5)** WEP (Wired Equivalent Privacy) **[30](#page-33-7)** Wi-Fi Protected Access **[31](#page-34-7)**, **[71](#page-74-6)**

Windows Vista **[21](#page-24-3)**, **[40](#page-43-0)**, **[52](#page-55-1)** Windows XP **[23](#page-26-7)** wireless LAN channel **[29](#page-32-3)** introduction **[29](#page-32-4)** security **[29](#page-32-5)** SSID **[29](#page-32-6)** Wireless LAN (WLAN) **[29](#page-32-7)** wireless standard **[55](#page-58-3)** wireless station mode configuration **[35](#page-38-6)** WLAN Security parameters **[74](#page-77-1)** WPA **[31](#page-34-8)**, **[40](#page-43-1)**, **[71](#page-74-7)** WPA2 **[31](#page-34-9)**, **[40](#page-43-2)**, **[71](#page-74-8)** WPA2-Pre-Shared Key **[31](#page-34-10)**, **[71](#page-74-9)** WPA2-PSK **[31](#page-34-11)**, **[41](#page-44-0)**, **[71](#page-74-10)** WPA-PSK **[31](#page-34-12)**, **[41](#page-44-1)**, **[71](#page-74-11)** WZC (Wireless Zero Configuration) **[23](#page-26-8)**

# **Z**

ZyXEL Limited Warranty Note **10** ZyXEL Utility **[23](#page-26-9)** accessing **[24](#page-27-0)** help **[24](#page-27-1)** opening **[24](#page-27-2)** system tray icon **[24](#page-27-3)** upgrade **[50](#page-53-2)** version **[49](#page-52-3)**